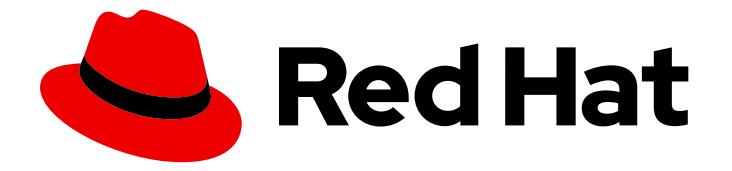

# OpenShift Container Platform 3.11

# Container-native Virtualization User's Guide

Container-native Virtualization User's Guide

Last Updated: 2019-08-13

## OpenShift Container Platform 3.11 Container-native Virtualization User's Guide

Container-native Virtualization User's Guide

## Legal Notice

Copyright © 2019 Red Hat, Inc.

The text of and illustrations in this document are licensed by Red Hat under a Creative Commons Attribution–Share Alike 3.0 Unported license ("CC-BY-SA"). An explanation of CC-BY-SA is available at

http://creativecommons.org/licenses/by-sa/3.0/

. In accordance with CC-BY-SA, if you distribute this document or an adaptation of it, you must provide the URL for the original version.

Red Hat, as the licensor of this document, waives the right to enforce, and agrees not to assert, Section 4d of CC-BY-SA to the fullest extent permitted by applicable law.

Red Hat, Red Hat Enterprise Linux, the Shadowman logo, the Red Hat logo, JBoss, OpenShift, Fedora, the Infinity logo, and RHCE are trademarks of Red Hat, Inc., registered in the United States and other countries.

Linux ® is the registered trademark of Linus Torvalds in the United States and other countries.

Java ® is a registered trademark of Oracle and/or its affiliates.

XFS ® is a trademark of Silicon Graphics International Corp. or its subsidiaries in the United States and/or other countries.

MySQL<sup>®</sup> is a registered trademark of MySQL AB in the United States, the European Union and other countries.

Node.js ® is an official trademark of Joyent. Red Hat is not formally related to or endorsed by the official Joyent Node.js open source or commercial project.

The OpenStack ® Word Mark and OpenStack logo are either registered trademarks/service marks or trademarks/service marks of the OpenStack Foundation, in the United States and other countries and are used with the OpenStack Foundation's permission. We are not affiliated with, endorsed or sponsored by the OpenStack Foundation, or the OpenStack community.

All other trademarks are the property of their respective owners.

## Abstract

Learn to use CNV

## Table of Contents

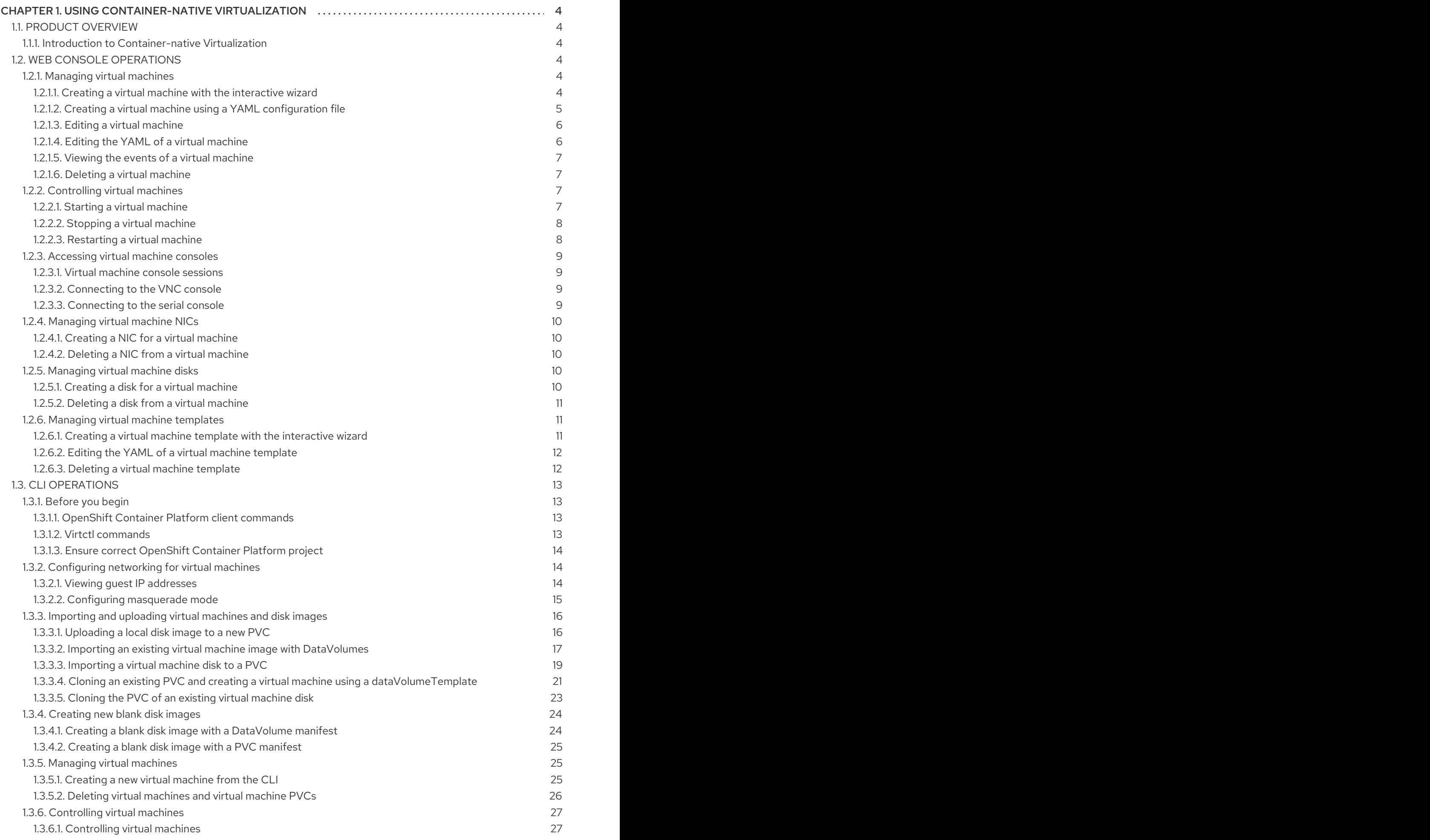

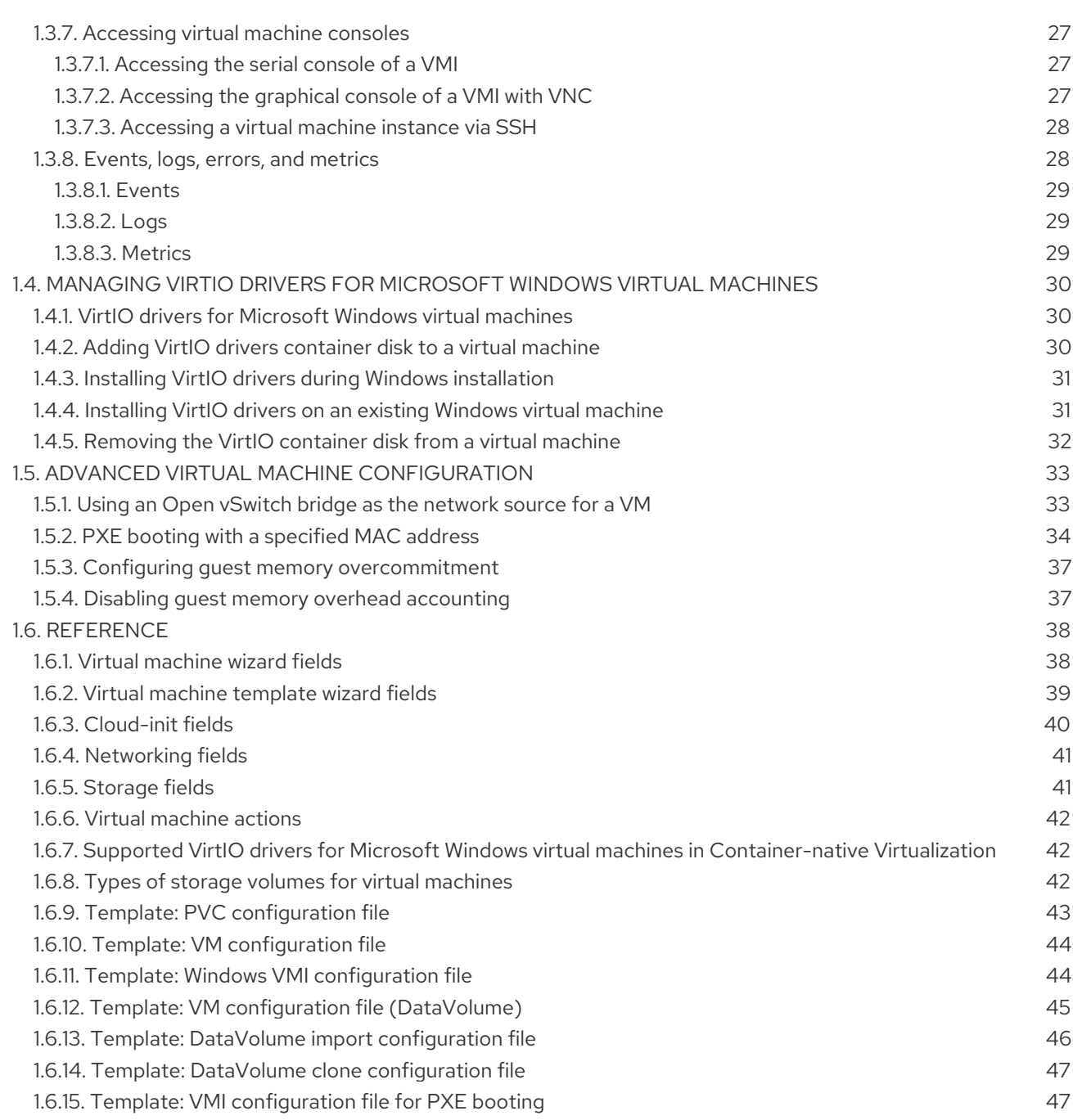

## <span id="page-7-0"></span>CHAPTER 1. USING CONTAINER-NATIVE VIRTUALIZATION

## <span id="page-7-1"></span>1.1. PRODUCT OVERVIEW

## <span id="page-7-2"></span>1.1.1. Introduction to Container-native Virtualization

Container-native Virtualization is an add-on to OpenShift Container Platform that allows virtual machine workloads to run and be managed alongside container workloads. You can create virtual machines from disk images imported using the containerized data importer (CDI) controller, or from scratch within OpenShift Container Platform.

Container-native Virtualization introduces two new objects to OpenShift Container Platform:

- Virtual Machine: The virtual machine in OpenShift Container Platform
- Virtual Machine Instance: A running instance of the virtual machine

With the Container-native Virtualization add-on, virtual machines run in pods and have the same network and storage capabilities as standard pods.

Existing virtual machine disks are imported into persistent volumes (PVs), which are made accessible to Container-native Virtualization virtual machines using persistent volume claims (PVCs). In OpenShift Container Platform, the virtual machine object can be modified or replaced as needed, without affecting the persistent data stored on the PV.

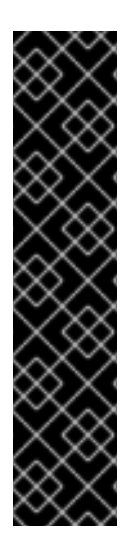

## IMPORTANT

Container-native Virtualization is currently a Technology Preview feature. For details about Red Hat support for [Container-native](https://access.redhat.com/articles/3742571) Virtualization, see the Container-native Virtualization - Technology Preview Support Policy.

Technology Preview features are not supported with Red Hat production service level agreements (SLAs), might not be functionally complete, and Red Hat does not recommend to use them for production. These features provide early access to upcoming product features, enabling customers to test functionality and provide feedback during the development process.

For more information on Red Hat Technology Preview features support scope, see [https://access.redhat.com/support/offerings/techpreview/.](https://access.redhat.com/support/offerings/techpreview/)

## <span id="page-7-3"></span>1.2. WEB CONSOLE OPERATIONS

## <span id="page-7-4"></span>1.2.1. Managing virtual machines

#### <span id="page-7-5"></span>1.2.1.1. Creating a virtual machine with the interactive wizard

The web console features an interactive wizard that guides you through Basic [Settings](#page-42-1), [Networking](#page-44-0), and [Storage](#page-44-1) screens to simplify the process of creating virtual machines. All required fields are marked by a **\***. The wizard prevents you from moving to the next screen until the required fields have been completed.

NICs and storage disks can be created and attached to virtual machines after they have been created.

#### <span id="page-8-1"></span>Bootable Disk

If either **URL** or **Container** are selected as the Provision Source in the Basic [Settings](#page-42-1) screen, a **rootdisk** disk is created and attached to the virtual machine as the Bootable Disk. You can modify the **rootdisk** but you cannot remove it.

A Bootable Disk is not required for virtual machines provisioned from a PXE source if there are no disks attached to the virtual machine. If one or more disks are attached to the virtual machine, you must select one as the Bootable Disk.

#### Procedure

- 1. Click Workloads  $\rightarrow$  Virtual Machines from the side menu.
- 2. Click Create Virtual Machineand select Create with Wizard.
- 3. Fill in all required Basic [Settings](#page-42-1). Selecting a Template automatically fills in these fields.
- 4. Click Next to progress to the [Networking](#page-44-0) screen. A **nic0** NIC is attached by default.
	- a. (Optional) Click Create NIC to create additional NICs.
	- b. (Optional) You can remove any or all NICs by clicking the  $\frac{1}{2}$  button and selecting **Remove** NIC. A virtual machine does not need a NIC attached to be created. NICs can be [created](#page-13-1) after the virtual machine has been created.
- 5. Click Next to progress to the [Storage](#page-44-1) screen.
	- a. (Optional) Click Create Disk to create additional disks. These disks can be removed by clicking the  $\frac{1}{2}$  button and selecting **Remove Disk**.
	- b. (Optional) Click on a disk to modify available fields. Click the ✓ button to save the update.
	- c. (Optional) Click Attach Disk to choose an available disk from the Select Storage dropdown list.
- 6. Click Create Virtual Machine > The Results screen displays the JSON configuration file for the virtual machine.

The virtual machine is listed in Workloads → Virtual Machines.

#### <span id="page-8-0"></span>1.2.1.2. Creating a virtual machine using a YAML configuration file

Create a virtual machine by writing or pasting a YAML configuration file in the web console in the Workloads → Virtual Machines screen. A valid **example** virtual machine configuration is provided by default whenever you open the YAML edit screen.

If your YAML configuration is invalid when you click Create, an error message indicates the parameter in which the error occurs. Only one error is shown at a time.

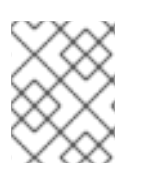

## **NOTE**

Navigating away from the YAML screen while editing cancels any changes to the configuration you have made.

- 1. Click Workloads → Virtual Machines from the side menu.
- 2. Click Create Virtual Machineand select Create from YAML.
- 3. Write or paste your virtual machine configuration in the editable window.
	- a. Alternatively, use the **example** virtual machine provided by default in the YAML screen.
- 4. (Optional) Click Download to download the YAML configuration file in its present state.
- 5. Click Create to create the virtual machine.

The virtual machine is listed in Workloads → Virtual Machines.

#### <span id="page-9-0"></span>1.2.1.3. Editing a virtual machine

You can edit some values of a virtual machine in the web console, either by editing the YAML [directly](#page-9-1), or from the Virtual Machine Overviewscreen.

When editing from the Virtual Machine Overviewscreen, the virtual machine must be Off.

#### Procedure

- 1. Click Workloads  $\rightarrow$  Virtual Machines from the side menu.
- 2. Select a Virtual Machine.
- 3. Click Edit to make editable fields available.
- 4. You can change the Flavor but only to Custom, which provides additional fields for CPU and Memory.
- 5. Click Save.

The updated values are shown after the operation is processed.

#### <span id="page-9-1"></span>1.2.1.4. Editing the YAML of a virtual machine

You can edit the YAML configuration of a virtual machine directly within the web console.

Not all parameters can be updated. If you edit values that cannot be changed and click Save, an error message indicates the parameter that was not able to be updated.

The YAML configuration can be edited while the virtual machine is Running, however the changes will only take effect after the virtual machine has been stopped and started again.

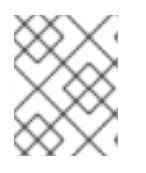

#### **NOTE**

Navigating away from the YAML screen while editing cancels any changes to the configuration you have made.

- 1. Click Workloads → Virtual Machinefrom the side menu.
- 2. Select a virtual machine.
- 3. Click the YAML tab to display the editable configuration.
	- a. (Optional) You can click Download to download the YAML file locally in its current state.
- 4. Edit the file and click Save.

A confirmation message shows that the modification has been successful, including the updated version number for the object.

#### <span id="page-10-0"></span>1.2.1.5. Viewing the events of a virtual machine

You can view the stream events for a running a virtual machine from the Virtual Machine Detailsscreen of the web console.

The ■ button pauses the events stream.

The  $\blacktriangleright$  button continues a paused events stream.

#### Procedure

- 1. Click Workloads → Virtual Machines from the side menu.
- 2. Select a Virtual Machine.
- 3. Click Events to view all events for the virtual machine.

#### <span id="page-10-1"></span>1.2.1.6. Deleting a virtual machine

Deleting a virtual machine permanently removes it from the cluster.

Delete a virtual machine using the  $\cdot$  button of the virtual machine in the **Workloads**  $\rightarrow$  **Virtual** Machines list, or using the [Actions](#page-45-3) control of the Virtual Machine Detailsscreen.

#### Procedure

- 1. Click Workloads → Virtual Machines from the side menu.
- 2. Click the : button of the virtual machine to delete and select Delete Virtual Machine
	- a. Alternatively, click the virtual machine name to open the Virtual Machine Detailsscreen and click Actions → Delete Virtual Machine.
- 3. In the confirmation pop-up window, click Delete to permanently delete the virtual machine.

#### <span id="page-10-2"></span>1.2.2. Controlling virtual machines

#### <span id="page-10-3"></span>1.2.2.1. Starting a virtual machine

Virtual machines can be [started](#page-45-3) using the : button of each virtual machine in the Workloads → Virtual Machines list.

These same control operations can be done using the [Actions](#page-45-3) control of the Virtual Machine Details screen.

- 1. Click Workloads  $\rightarrow$  Virtual Machine from the side menu.
- 2. Click the  $\cdot$  button of the virtual machine and select **Start Virtual Machine** 
	- a. Alternatively, click the virtual machine name to open the Virtual Machine Detailsscreen and click Actions and select Start Virtual Machine.
- 3. In the confirmation pop-up window, click Start to start the virtual machine.

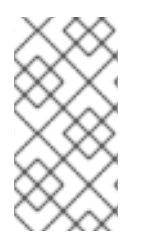

#### **NOTE**

When a virtual machine provisioned from a **URL** source is started for the first time, the virtual machine will be in the Importing state while Container-native Virtualization imports the container from the URL endpoint. This may take several minutes depending on the size of the image.

#### <span id="page-11-0"></span>1.2.2.2. Stopping a virtual machine

A running virtual machines can be [stopped](#page-45-3) using the  $\vdots$  button of each virtual machine in the Workloads → Virtual Machines list.

These same control operations can be done using the [Actions](#page-45-3) control of the Virtual Machine Details screen.

#### Procedure

- 1. Click Workloads → Virtual Machinefrom the side menu.
- 2. Click the : button of the virtual machine and select Stop Virtual Machine.
	- a. Alternatively, click the virtual machine name to open the Virtual Machine Detailsscreen and click Actions and select Stop Virtual Machine.
- 3. In the confirmation pop-up window, click Stop to stop the virtual machine.

#### <span id="page-11-1"></span>1.2.2.3. Restarting a virtual machine

A running virtual machines can be [restarted](#page-45-3) using the  $\frac{1}{2}$  button of each virtual machine in the Workloads → Virtual Machines list.

These same control operations can be done using the [Actions](#page-45-3) control of the Virtual Machine Details screen.

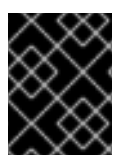

#### IMPORTANT

Do not restart a virtual machine while it has a status of Importing. This will result in an error for the virtual machine and is a [known](https://access.redhat.com/documentation/en-us/openshift_container_platform/3.11/html-single/container-native_virtualization_release_notes/#RN_known_issues) issue.

- 1. Click Workloads → Virtual Machinefrom the side menu.
- 2. Click the : button of the virtual machine and select Restart Virtual Machine
	- a. Alternatively, click the virtual machine name to open the Virtual Machine Detailsscreen and click Actions and select Restart Virtual Machine.

3. In the confirmation pop-up window, click Restart to restart the virtual machine.

## <span id="page-12-0"></span>1.2.3. Accessing virtual machine consoles

#### <span id="page-12-1"></span>1.2.3.1. Virtual machine console sessions

You can connect to the VNC and serial consoles of a running virtual machine from the Consoles tab in the Virtual Machine Detailsscreen of the web console.

There are two consoles available: the graphical VNC Console and the Serial Console. The VNC Console opens by default whenever you navigate to the Consoles tab. You can switch between the consoles using the VNC [Console](#page-12-3)|Serial Console drop-down list.

Console sessions remain active in the background unless they are disconnected. When the Disconnect before switching checkbox is active and you switch consoles, the current console session is disconnected and a new session with the selected console connects to the virtual machine. This ensures only one console session is open at a time.

#### Options for the VNC Console

The Send Key button lists key combinations to send to the virtual machine.

#### Options for the Serial Console

Use the Disconnect button to manually disconnect the Serial Console session from the virtual machine. Use the Reconnect button to manually open a Serial Console session to the virtual machine.

#### <span id="page-12-2"></span>1.2.3.2. Connecting to the VNC console

Connect to the VNC console of a running virtual machine from the Consoles tab in the Virtual Machine Details screen of the web console.

#### Procedure

- 1. Click Workloads → Virtual Machines from the side menu.
- 2. Select a virtual machine.
- 3. Click Consoles. The VNC console opens by default.

#### <span id="page-12-3"></span>1.2.3.3. Connecting to the serial console

Connect to the Serial Console of a running virtual machine from the Consoles tab in the Virtual Machine Details screen of the web console.

- 1. Click Workloads  $\rightarrow$  Virtual Machines from the side menu.
- 2. Select a virtual machine.
- 3. Click Consoles. The VNC console opens by default.
- 4. Click the VNC Console drop-down list and select Serial Console.

## <span id="page-13-0"></span>1.2.4. Managing virtual machine NICs

#### <span id="page-13-1"></span>1.2.4.1. Creating a NIC for a virtual machine

Create and attach additional NICs to a virtual machine from the web console.

#### Procedure

- 1. Click Workloads → Virtual Machines from the side menu.
- 2. Select a virtual machine template.
- 3. Click Network Interfaces to display the NICs already attached to the virtual machine.
- 4. Click Create NICto create a new slot in the list.
- 5. Fill in the NAME, NETWORK, and MAC ADDRESS [details](#page-44-0) for the new NIC.
- 6. Click the ✓ button to save and attach the NIC to the virtual machine.

#### <span id="page-13-2"></span>1.2.4.2. Deleting a NIC from a virtual machine

Deleting a NIC from a virtual machine detaches and permanently deletes the NIC.

#### Procedure

- 1. Click Workloads  $\rightarrow$  Virtual Machines from the side menu.
- 2. Select a virtual machine.
- 3. Click Network Interfaces to display the NICs already attached to the virtual machine.
- 4. Click the  $\vdots$  button of the NIC you wish to delete and select Delete.
- 5. In the confirmation pop-up window, click Delete to detach and delete the NIC.

## <span id="page-13-3"></span>1.2.5. Managing virtual machine disks

#### <span id="page-13-4"></span>1.2.5.1. Creating a disk for a virtual machine

Create and attach additional storage disks to a virtual machine from the web console.

- 1. Click Workloads  $→$  Virtual Machines from the side menu.
- 2. Select a virtual machine.
- 3. Click Disks to display the disks already attached to the virtual machine.
- 4. Click Create Disk to create a new slot in the list.
- 5. Fill in the NAME, SIZE, and optional STORAGE CLASS [details](#page-44-1) for the new disk.
- 6. Click the ✓ button to save and attach the disk to the virtual machine.

## <span id="page-14-0"></span>1.2.5.2. Deleting a disk from a virtual machine

Deleting a disk from a virtual machine detaches and permanently deletes the disk.

#### Procedure

- 1. Click Workloads → Virtual Machines from the side menu.
- 2. Select a virtual machine.
- 3. Click Disks to display the disks already attached to the virtual machine.
- 4. Click the  $\vdots$  button of the disk you wish to delete and select Delete.
- 5. Click Confirm to detach and delete the disk.

## <span id="page-14-1"></span>1.2.6. Managing virtual machine templates

#### <span id="page-14-2"></span>1.2.6.1. Creating a virtual machine template with the interactive wizard

Virtual machines templates are an easy way to create multiple virtual machines with similar configuration. After a template is created, reference the template when creating virtual [machines](#page-8-1).

The web console features an interactive wizard that guides you through Basic [Settings](#page-43-1), [Networking](#page-44-0), and [Storage](#page-44-1) screens to simplify the process of creating virtual machine templates. All required fields are marked by a **\***. The wizard prevents you from moving to the next screen until the required fields have been completed.

NICs and storage disks can be created and attached to virtual machines after they have been created.

## Bootable Disk

If either **URL** or **Container** are selected as the Provision Source in the Basic [Settings](#page-43-1) screen, a **rootdisk** disk is created and attached to virtual machines as the Bootable Disk. You can modify the **rootdisk** but you cannot remove it.

A Bootable Disk is not required for virtual machines provisioned from a PXE source if there are no disks attached to the virtual machine. If one or more disks are attached to the virtual machine, you must select one as the Bootable Disk.

- 1. Click Workloads → Virtual Machine Templates from the side menu.
- 2. Click Create Template and select Create with Wizard.
- 3. Fill in all required Basic [Settings](#page-43-1).
- 4. Click Next to progress to the [Networking](#page-44-0) screen. An **nic0** NIC is attached by default.
	- a. (Optional) Click Create NIC to create additional NICs.
	- b. (Optional) You can remove any or all NICs by clicking the  $\frac{1}{2}$  button and selecting **Remove** NIC. Virtual machines created from a template do not need a NIC attached. NICs can be [created](#page-13-1) after a virtual machine has been created.
- 5. Click Next to progress to the [Storage](#page-44-1) screen.
	- a. (Optional) Click Create Disk to create additional disks. These disks can be removed by clicking the  $\vdots$  button and selecting Remove Disk.
	- b. (Optional) Click on a disk to modify available fields. Click the ✓ button to save the update.
	- c. (Optional) Click Attach Disk to choose an available disk from the Select Storage dropdown list.
- 6. Click Create Virtual Machine Template > The Results screen displays the JSON configuration file for the virtual machine template.

The template is listed in Workloads → Virtual Machine Templates.

#### <span id="page-15-0"></span>1.2.6.2. Editing the YAML of a virtual machine template

You can edit the YAML configuration of a virtual machine template directly within the web console.

Not all parameters can be updated. If you edit values that cannot be changed and click Save, an error message shows, indicating the parameter that was not able to be updated.

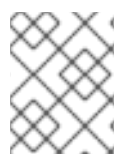

#### **NOTE**

Navigating away from the YAML screen while editing cancels any changes to the configuration you have made.

#### Procedure

- 1. Click Workloads → Virtual Machine Templatefrom the side menu.
- 2. Select a template.
- 3. Click the YAML tab to display the editable configuration.
	- a. (Optional) You can click Download to download the YAML file locally in its current state.
- 4. Edit the file and click Save.

A confirmation message shows the modification has been successful, including the updated version number for the object.

#### <span id="page-15-1"></span>1.2.6.3. Deleting a virtual machine template

Deleting a virtual machine template permanently removes it from the cluster.

Delete a virtual machine template using the  $\vdots$  button of the template in the Workloads  $\rightarrow$  Virtual Machines Templates list, or using the Actions control of the Virtual Machine Templates Details screen.

- 1. Click Workloads → Virtual Machine Templatesfrom the side menu.
- 2. Click the : button of the template to delete and select Delete Template.
- a. Alternatively, click the template name to open the Virtual Machine Template Details screen and click Actions → Delete Template.
- 3. In the confirmation pop-up window, click Delete to permanently delete the template.

## <span id="page-16-0"></span>1.3. CLI OPERATIONS

## <span id="page-16-1"></span>1.3.1. Before you begin

#### <span id="page-16-2"></span>1.3.1.1. OpenShift Container Platform client commands

The oc client is a command-line utility for managing OpenShift Container Platform resources. The following table contains the oc commands that you use with Container-native Virtualization.

#### Table 1.1. oc commands

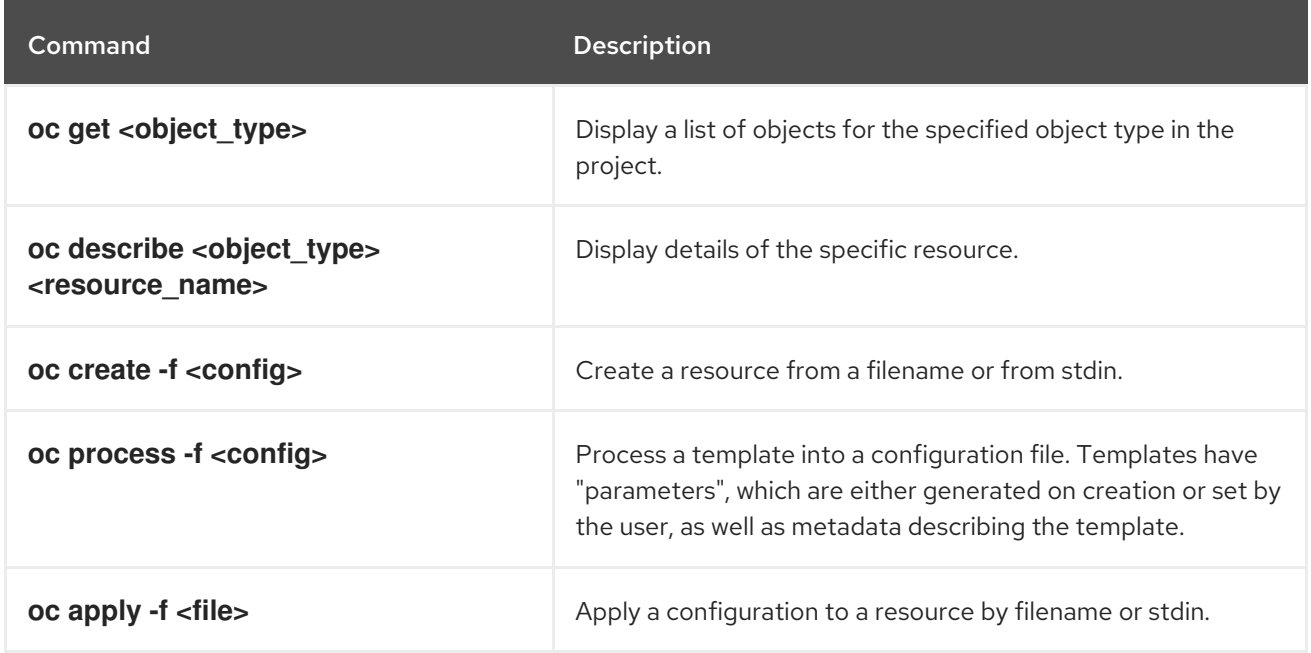

See the OpenShift Container Platform CLI [Reference](https://access.redhat.com/documentation/en-us/openshift_container_platform/3.11/html-single/cli_reference/#cli-reference-index) Guide , or run the **oc --help** command, for definitive information on the OpenShift Container Platform client.

#### <span id="page-16-3"></span>1.3.1.2. Virtctl commands

The **virtctl** client is a command-line utility for managing Container-native Virtualization resources. The following table contains the **virtctl** commands used throughout the Container-native Virtualization documentation.

#### Table 12 Virtctl client

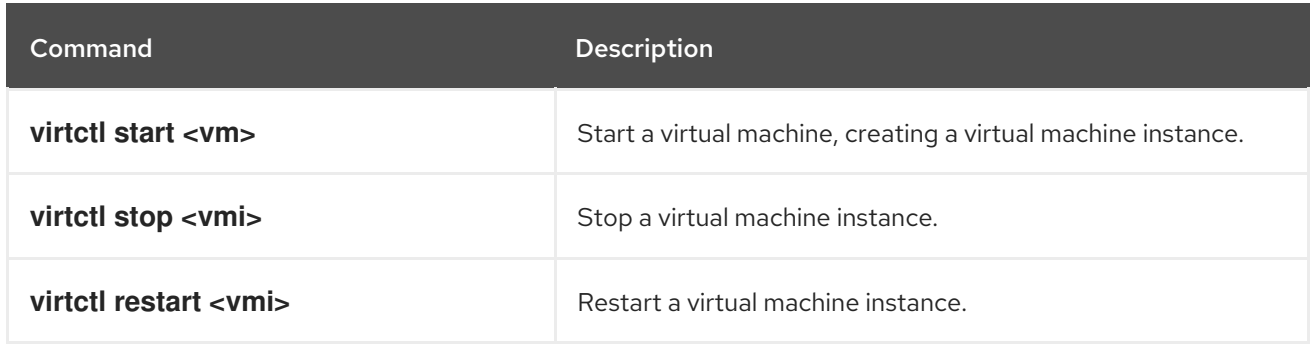

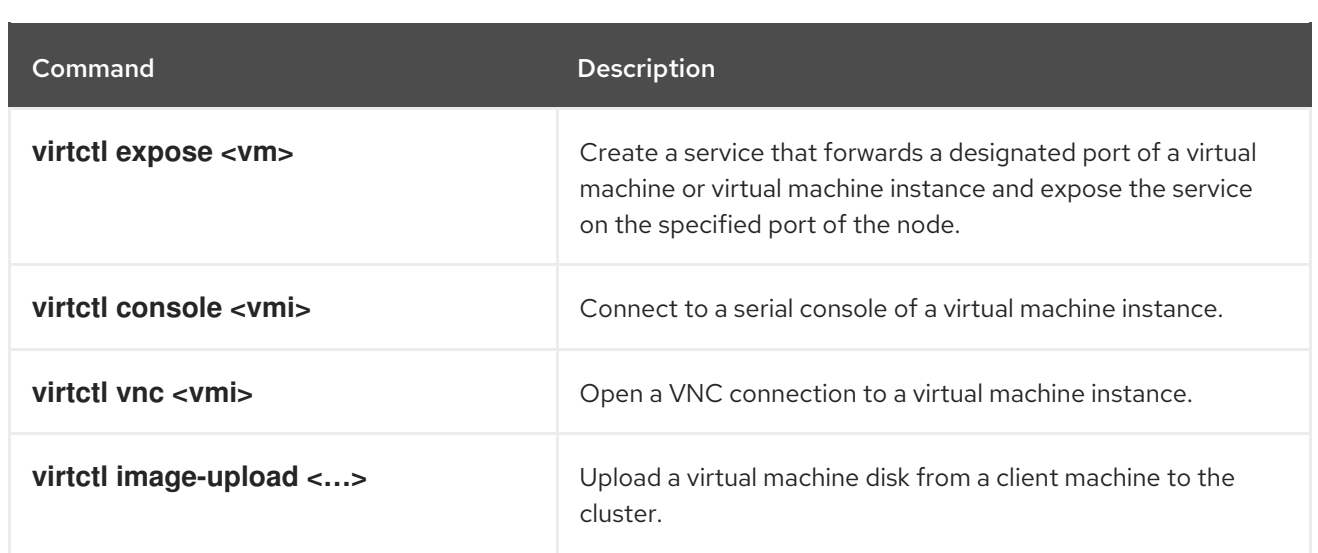

## <span id="page-17-0"></span>1.3.1.3. Ensure correct OpenShift Container Platform project

Before you modify objects using the shell or web console, ensure you use the correct project. In the shell, use the following commands:

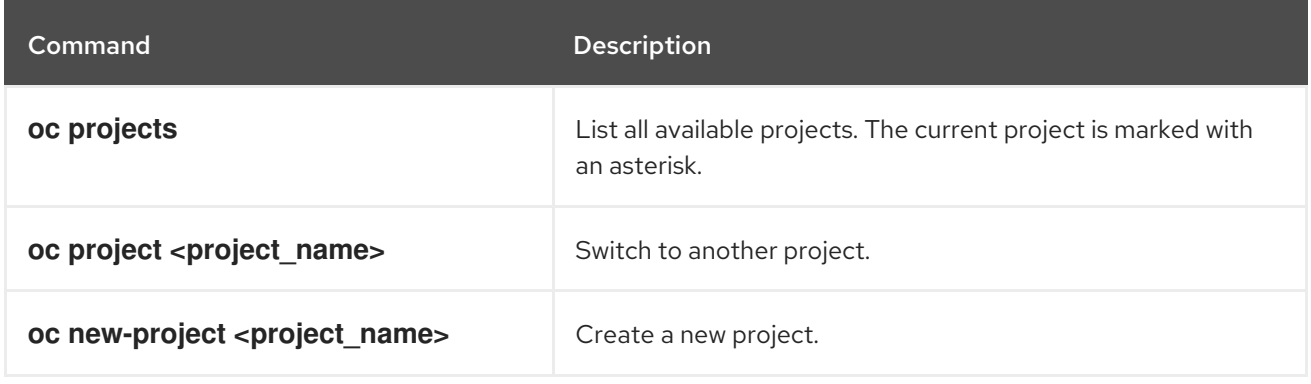

In the Web Console click the Project list and select the appropriate project or create a new one.

## <span id="page-17-1"></span>1.3.2. Configuring networking for virtual machines

#### <span id="page-17-2"></span>1.3.2.1. Viewing guest IP addresses

You can view the IP addresses that are assigned to your Linux virtual machines by installing a QEMU guest agent on the virtual machine. When the guest agent is running, you can view the virtual machine IP addresses for each interface by checking the VMI status on the command line.

#### Procedure

1. Install the QEMU guest agent on the virtual machine:

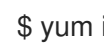

\$ yum install -y qemu-guest-agent

2. Start the QEMU guest agent service:

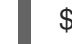

- \$ systemctl start qemu-guest-agent
- 3. View the IP address information for a VMI:

\$ oc describe vmi <vmi\_name> ... Interfaces: Interface Name: eth0 Ip Address: 10.244.0.37/24 Ip Addresses: 10.244.0.37/24 fe80::858:aff:fef4:25/64 Mac: 0a:58:0a:f4:00:25 Name: default Interface Name: v2 Ip Address: 1.1.1.7/24 Ip Addresses: 1.1.1.7/24 fe80::f4d9:70ff:fe13:9089/64 Mac: f6:d9:70:13:90:89 Interface Name: v1 Ip Address: 1.1.1.1/24 Ip Addresses: 1.1.1.1/24 1.1.1.2/24 1.1.1.4/24 2001:de7:0:f101::1/64 2001:db8:0:f101::1/64 fe80::1420:84ff:fe10:17aa/64 Mac: 16:20:84:10:17:aa

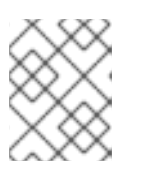

## **NOTE**

You can also view the IP address information by running **ip addr** on the virtual machine, or by running **oc get vmi -o yaml**.

#### <span id="page-18-0"></span>1.3.2.2. Configuring masquerade mode

You can use masquerade mode to hide a virtual machine's outgoing traffic behind the pod IP address. Masquerade mode uses Network Address Translation (NAT) to connect virtual machines to the pod network backend through a Linux bridge.

Enable masquerade mode and allow traffic to enter the virtual machine by editing your virtual machine configuration file.

#### Prerequisites

The virtual machine must be configured to use DHCP to acquire IPv4 addresses.

#### Procedure

1. Edit the **interfaces** spec of your virtual machine configuration file:

kind: VM spec: domain: devices: interfaces:

<span id="page-19-3"></span><span id="page-19-2"></span>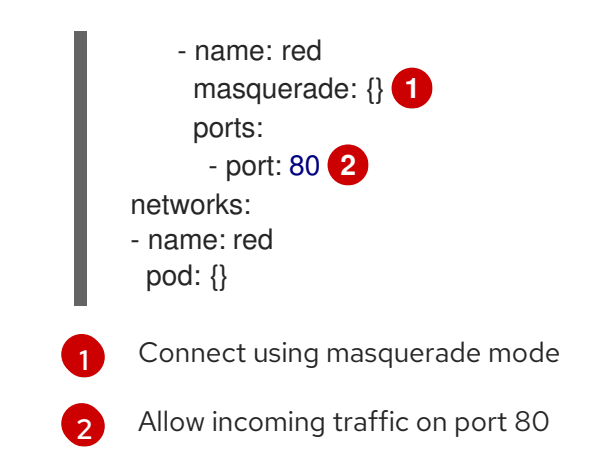

## <span id="page-19-0"></span>1.3.3. Importing and uploading virtual machines and disk images

#### <span id="page-19-1"></span>1.3.3.1. Uploading a local disk image to a new PVC

You can use **virtctl image-upload** to upload a virtual machine disk image from a client machine to your OpenShift Container Platform cluster. This creates a PVC that can be associated with a virtual machine after the upload has completed.

#### Prerequisites

- A virtual machine disk image, in RAW or QCOW2 format. It can be compressed using xz or gzip.
- kubevirt-virtctl must be installed on the client machine.
- The client machine must be [configured](https://access.redhat.com/documentation/en-us/openshift_container_platform/3.11/html-single/configuring_clusters/#overview) to trust the OpenShift router's certificate.

#### Procedure

- 1. Identify the following items:
	- File location of the VM disk image you want to upload
	- Name and size desired for the resulting PVC
- 2. Remove the existing passthrough route:

\$ oc delete route -n cdi cdi-uploadproxy-route

3. Create a secured route using re-encryption termination:

\$ oc get secret -n cdi cdi-upload-proxy-ca-key -o=jsonpath="{.data['tls\.crt']}" | base64 -d > ca.pem

\$ oc create route reencrypt cdi-uploadproxy-route -n cdi --service=cdi-uploadproxy --dest-cacert=ca.pem

4. Use the **virtctl image-upload** command to upload your VM image, making sure to include your chosen parameters. For example:

\$ virtctl image-upload --uploadproxy-url=https://\$(oc get route cdi-uploadproxy-route -n cdi o=jsonpath='{.status.ingress[0].host}') --pvc-name=upload-fedora-pvc --pvc-size=10Gi - image-path=/images/fedora28.qcow2

## CAUTION

To allow insecure server connections when using HTTPS, use the **--insecure** parameter. Be aware that when you use the **--insecure** flag, the authenticity of the upload endpoint is not verified.

5. To verify that the PVC was created, view all PVC objects:

\$ oc get pvc

Next, you can create a virtual machine object to bind to the PVC.

#### <span id="page-20-0"></span>1.3.3.2. Importing an existing virtual machine image with DataVolumes

DataVolume objects provide orchestration of import, clone, and upload operations associated with an underlying PVC. DataVolumes are integrated with KubeVirt and they can prevent a virtual machine from being started before the PVC has been prepared.

## **CAUTION**

When you import a disk image into a PersistentVolumeClaim, the disk image is expanded to use the full storage capacity that is requested in the PVC. To use this space, the disk partitions and file system(s) in the virtual machine might need to be expanded.

The resizing procedure varies based on the operating system installed on the VM. Refer to the operating system documentation for details.

#### **Prerequisites**

- The virtual machine disk can be RAW or QCOW2 format and can be compressed using xz or gz.
- The disk image must be available at either an **HTTP** or **S3** endpoint.

#### Procedure

- 1. Identify an HTTP or S3 file server that hosts the virtual disk image that you want to import. You need the complete URL in the correct format:
	- *<http://www.example.com/path/to/data>*
	- *s3://bucketName/fileName*
- 2. If your data source requires authentication credentials, edit the *endpoint-secret.yaml*file and apply it to the cluster:

apiVersion: v1 kind: Secret metadata: name: <endpoint-secret> labels:

app: containerized-data-importer type: Opaque data: accessKeyId: "" # <optional: your key or user name, base64 encoded> secretKey: "" # < optional: your secret or password, base64 encoded>

\$ oc apply -f endpoint-secret.yaml

3. Edit the VM configuration file, optionally including the **secretRef** parameter. In our example, we used a Fedora image:

```
apiVersion: kubevirt.io/v1alpha3
kind: VirtualMachine
metadata:
 creationTimestamp: null
 labels:
  kubevirt.io/vm: vm-fedora-datavolume
 name: vm-fedora-datavolume
spec:
 dataVolumeTemplates:
 - metadata:
   creationTimestamp: null
   name: fedora-dv
  spec:
   pvc:
    accessModes:
    - ReadWriteOnce
    resources:
     requests:
       storage: 2Gi
    storageClassName: local
   source:
    http:
      url:
https://download.fedoraproject.org/pub/fedora/linux/releases/28/Cloud/x86_64/images/Fedora-
Cloud-Base-28-1.1.x86_64.qcow2
      secretRef: "" # Optional
  status: {}
 running: false
 template:
  metadata:
   creationTimestamp: null
   labels:
    kubevirt.io/vm: vm-fedora-datavolume
  spec:
   domain:
    devices:
      disks:
     - disk:
        bus: virtio
       name: datavolumedisk1
     machine:
      type: ""
     resources:
      requests:
```
memory: 64M terminationGracePeriodSeconds: 0 volumes: - dataVolume: name: fedora-dv name: datavolumedisk1 status: {}

4. Create the virtual machine:

\$ oc create -f vm-<name>-datavolume.yaml

The virtual machine and a DataVolume will now be created. The CDI controller creates an underlying PVC with the correct annotation and begins the import process. When the import completes, the DataVolume status changes to Succeeded and the virtual machine will be allowed to start.

DataVolume provisioning happens in the background, so there is no need to monitor it. You can [start](#page-30-1) the VM and it will not run until the import is complete.

#### Optional verification steps

- 1. Run **\$ oc get pods** and look for the importer pod. This pod downloads the image from the specified URL and stores it on the provisioned PV.
- 2. Monitor the DataVolume status until it shows Succeeded.

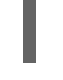

[1](#page-22-1)

<span id="page-22-1"></span>\$ oc describe dv <data-label> **1**

The data label for the DataVolume specified in the VirtualMachine configuration file.

3. To verify that provisioning is complete and that the VMI has started, try accessing its serial console:

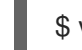

\$ virtctl console <vm-fedora-datavolume>

#### <span id="page-22-0"></span>1.3.3.3. Importing a virtual machine disk to a PVC

The process of importing a virtual machine disk is handled by the CDI controller. When a PVC is created with special **cdi.kubevirt.io/storage.import** annotations, the controller creates a short-lived import pod that attaches to the PV and downloads the virtual disk image into the PV.

You cannot import images from insecure registries using the Containerized Data Importer, even if you mark a registry as insecure with the **openshift\_docker\_insecure\_registries** attribute in your OpenShift Container Platform inventory file.

## CAUTION

When you import a disk image into a PersistentVolumeClaim, the disk image is expanded to use the full storage capacity that is requested in the PVC. To use this space, the disk partitions and file system(s) in the virtual machine might need to be expanded.

The resizing procedure varies based on the operating system installed on the VM. Refer to the operating system documentation for details.

#### **Prerequisites**

- The virtual machine disk can be RAW or QCOW2 format and can be compressed using xz or gzip.
- The disk image must be available at either an HTTP or S3 endpoint.

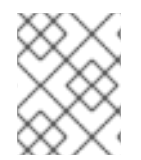

## **NOTE**

For locally provisioned storage, the PV needs to be created before the PVC. This is not required for OpenShift Container Storage, for which the PVs are created dynamically.

#### Procedure

- 1. Identify an HTTP or S3 file server hosting the virtual disk image that you want to import. You need the complete URL, in either format:
	- *<http://www.example.com/path/to/data>*
	- *s3://bucketName/fileName* Use this URL as the **cdi.kubevirt.io/storage.import.endpoint** annotation value in your PVC configuration file.

For example: **cdi.kubevirt.io/storage.import.endpoint: [https://download.fedoraproject.org/pub/fedora/linux/releases/28/Cloud/x86\\_64/images](https://download.fedoraproject.org/pub/fedora/linux/releases/28/Cloud/x86_64/images/Fedora-Cloud-Base-28-1.1.x86_64.qcow2) /Fedora-Cloud-Base-28-1.1.x86\_64.qcow2**

2. If the file server requires authentication credentials, edit the *endpoint-secret.yaml*file:

```
apiVersion: v1
kind: Secret
metadata:
 name: endpoint-secret
 labels:
  app: containerized-data-importer
type: Opaque
data:
 accessKeyId: "" # <optional: your key or user name, base64 encoded>
 secretKey: "" # < optional: your secret or password, base64 encoded>
```
- a. Save the value of **metadata.name** to use with the **cdi.kubevirt.io/storage.import.secret** annotation in your PVC configuration file. For example: **cdi.kubevirt.io/storage.import.secret: endpoint-secret**
- 3. Apply *endpoint-secret.yaml*to the cluster:

\$ oc apply -f endpoint-secret.yaml

4. Edit the PVC configuration file, making sure to include the required annotations. For example:

```
1
   2
      apiVersion: v1
      kind: PersistentVolumeClaim
      metadata:
       name: "example-vmdisk-volume"
       labels:
       app: containerized-data-importer
       annotations:
        cdi.kubevirt.io/storage.import.endpoint:
      "https://download.fedoraproject.org/pub/fedora/linux/releases/28/Cloud/x86_64/images/Fedora-
      Cloud-Base-28-1.1.x86_64.qcow2" 1
        cdi.kubevirt.io/storage.import.secret: "endpoint-secret" 2
      spec:
       accessModes:
       - ReadWriteOnce
       resources:
        requests:
         storage: 5Gi
       Endpoint annotation for the import image URL
       Endpoint annotation for the authorization secret
5. Create the PVC using the oc CLI:
      $ oc create -f <pvc.yaml> 1
       The PersistentVolumeClaim file name.
```
After the disk image is successfully imported into the PV, the import pod expires, and you can bind the PVC to a virtual machine object within OpenShift Container Platform.

Next, create a virtual [machine](#page-29-1) object to bind to the PVC.

## <span id="page-24-0"></span>1.3.3.4. Cloning an existing PVC and creating a virtual machine using a dataVolumeTemplate

You can create a virtual machine that clones the PVC of an existing virtual machine into a DataVolume. By referencing a dataVolumeTemplate in the virtual machine spec, the source PVC is cloned to a DataVolume, which is then automatically used for the creation of the virtual machine.

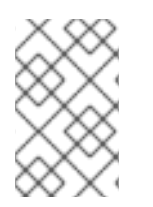

<span id="page-24-3"></span>[1](#page-24-3)

۰

## **NOTE**

When a DataVolume is created as part of the DataVolumeTemplate of a virtual machine, the lifecycle of the DataVolume is then dependent on the virtual machine: If the virtual machine is deleted, the DataVolume and associated PVC will also be deleted.

## Prerequisites

A PVC of an existing virtual machine disk. The associated virtual machine must be powered down, or the clone process will be queued until the PVC is available.

- 1. Examine the DataVolume you want to clone to identify the name and namespace of the associated PVC.
- 2. Create a YAML file for a VirtualMachine object. The following virtual machine example, **<vmdv-clone>**, clones **<my-favorite-vm-disk>** (located in the **<source-namespace>** namespace) and creates the **2Gi <favorite-clone>** DataVolume, referenced in the virtual machine as the **<favorite-clone>** volume.

```
For example:
```

```
apiVersion: kubevirt.io/v1alpha3
kind: VirtualMachine
metadata:
 labels:
  kubevirt.io/vm: vm-dv-clone
 name: vm-dv-clone 1
spec:
 running: false
 template:
  metadata:
   labels:
    kubevirt.io/vm: vm-dv-clone
  spec:
   domain:
    devices:
     disks:
     - disk:
        bus: virtio
       name: root-disk
    resources:
      requests:
       memory: 64M
   volumes:
   - dataVolume:
      name: favorite-clone
    name: root-disk
 dataVolumeTemplates:
 - metadata:
   name: favorite-clone
  spec:
   pvc:
    accessModes:
    - ReadWriteOnce
    resources:
      requests:
       storage: 2Gi
   source:
    pvc:
      namespace: "source-namespace"
      name: "my-favorite-vm-disk"
```
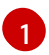

The virtual machine to create.

3. Create the virtual machine with the PVC-cloned DataVolume:

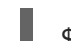

\$ oc create -f <vm-clone-dvt>.yaml

#### <span id="page-26-0"></span>1.3.3.5. Cloning the PVC of an existing virtual machine disk

You can clone a PVC of an existing virtual machine disk into a new DataVolume. The new DataVolume can then be used for a new virtual machine.

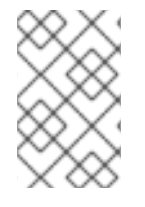

#### **NOTE**

When a DataVolume is created independently of a virtual machine, the lifecycle of the DataVolume is independent of the virtual machine: If the virtual machine is deleted, neither the DataVolume nor its associated PVC will be deleted.

#### Prerequisites

A PVC of an existing virtual machine disk. The associated virtual machine must be powered down, or the clone process will be queued until the PVC is available.

- 1. Examine the DataVolume you want to clone to identify the name and namespace of the associated PVC.
- 2. Create a YAML file for a DataVolume object that specifies the following parameters:

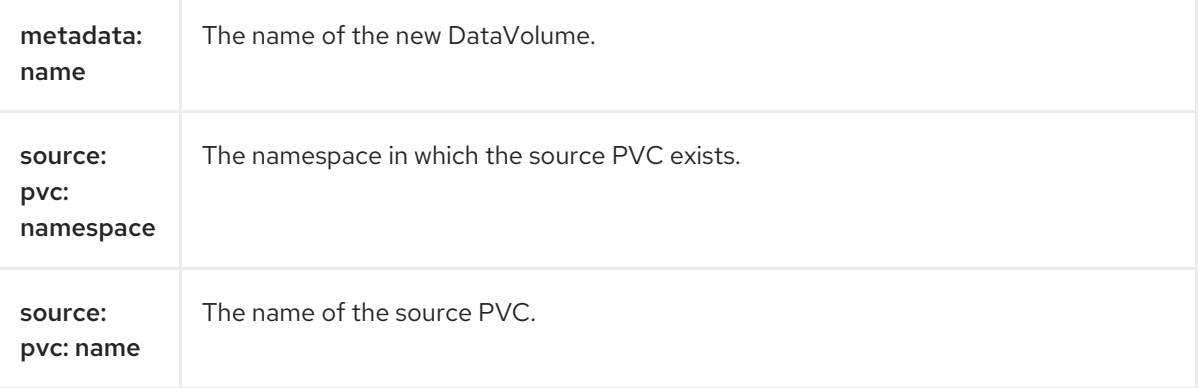

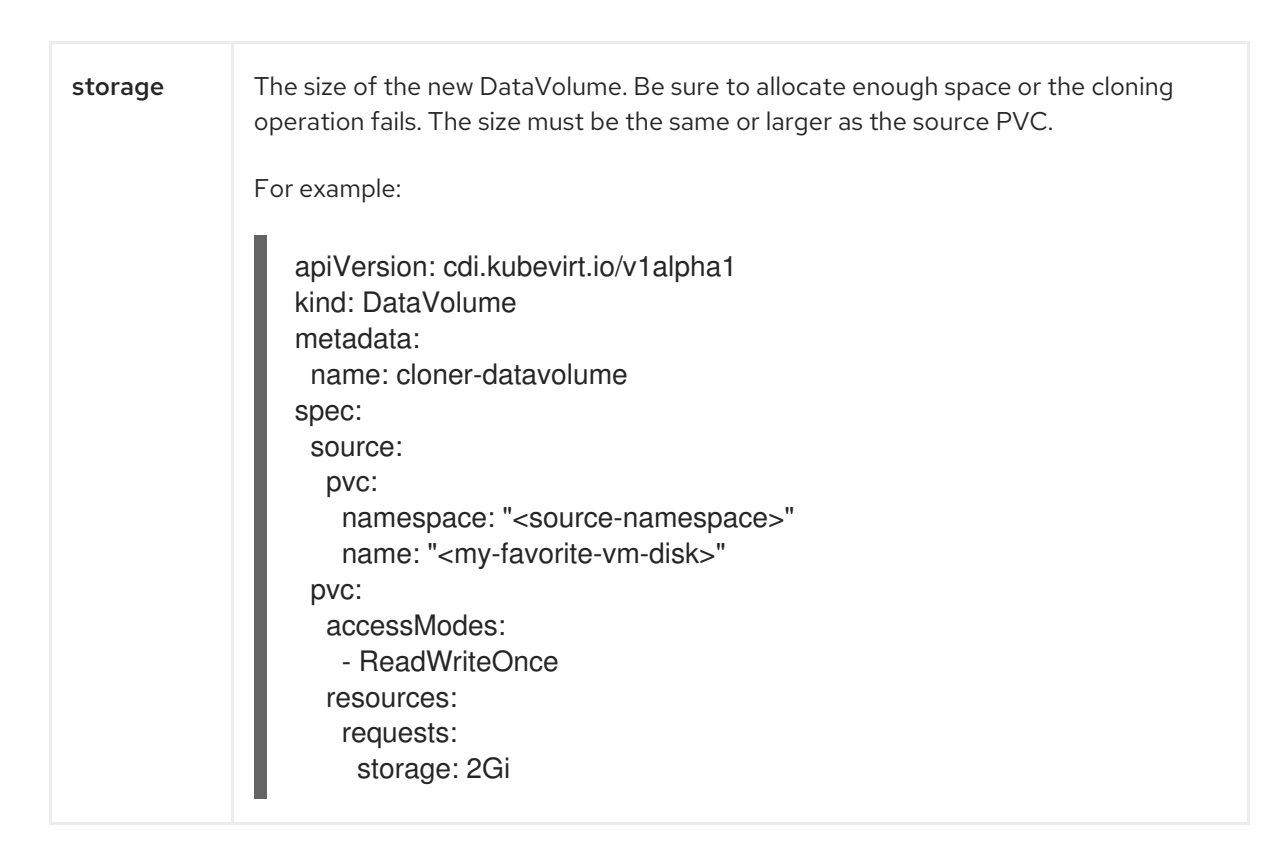

3. Start the PVC clone by creating the DataVolume:

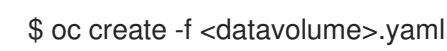

DataVolumes prevent a virtual machine from starting before the PVC is prepared so you can create a virtual machine that references the new DataVolume while the PVC clones.

## <span id="page-27-0"></span>1.3.4. Creating new blank disk images

#### <span id="page-27-1"></span>1.3.4.1. Creating a blank disk image with a DataVolume manifest

You can use blank disks to increase your storage capacity or create new data partitions. You can create a new blank disk image in a PersistentVolumeClaim with a DataVolume manifest file.

#### Prerequisites

- Container-native Virtualization 1.4
- At least one available PersistentVolume

#### Procedure

1. Create the DataVolume manifest file:

apiVersion: cdi.kubevirt.io/v1alpha1 kind: DataVolume metadata: name: blank-image-datavolume spec: source: blank: {}

pvc: # Optional: Set the storage class or omit to accept the default # storageClassName: "hostpath" accessModes: - ReadWriteOnce resources: requests: storage: 500Mi

2. Deploy the DataVolume manifest to create the blank disk image:

\$ oc create -f blank-image-datavolume.yaml

#### <span id="page-28-0"></span>1.3.4.2. Creating a blank disk image with a PVC manifest

You can use blank disks to increase your storage capacity or create new data partitions. You can create a new blank disk image in a PersistentVolumeClaim with a PVC manifest file.

#### Prerequisites

- Container-native Virtualization 1.4
- At least one available PersistentVolume

#### Procedure

1. Create the PVC manifest file:

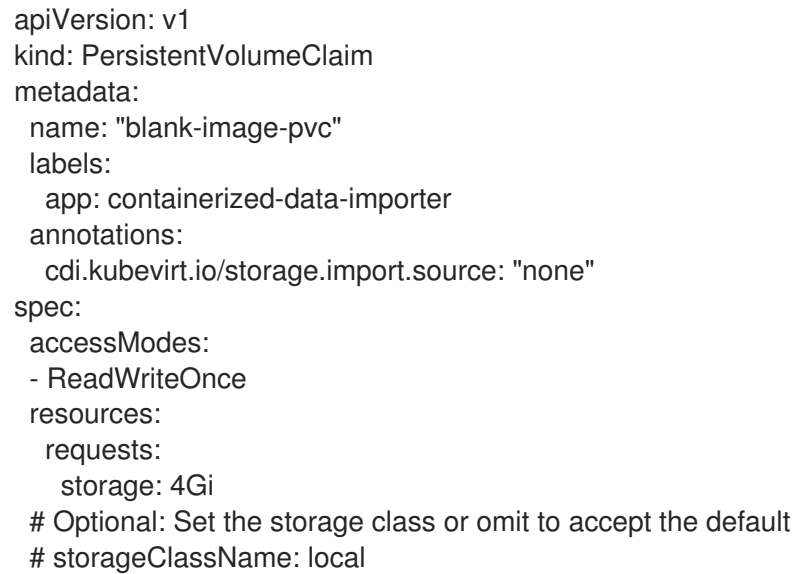

2. Deploy the PVC manifest to create the blank disk image:

\$ oc create -f blank-image-pvc.yaml

## <span id="page-28-1"></span>1.3.5. Managing virtual machines

<span id="page-28-2"></span>1.3.5.1. Creating a new virtual machine from the CLI

<span id="page-29-1"></span>The **spec** object of the VirtualMachine configuration file references the virtual machine settings, such as the number of cores and the amount of memory, the disk type, and the volumes to use.

Attach the virtual machine disk to the virtual machine by referencing the relevant PVC **claimName** as a volume.

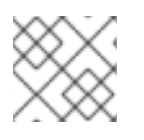

### **NOTE**

[ReplicaSet](https://kubernetes.io/docs/concepts/workloads/controllers/replicaset/) is not currently supported in Container-native Virtualization.

See the [Reference](#page-46-1) section for information about volume types and sample configuration files.

#### Table 1.3. Domain settings

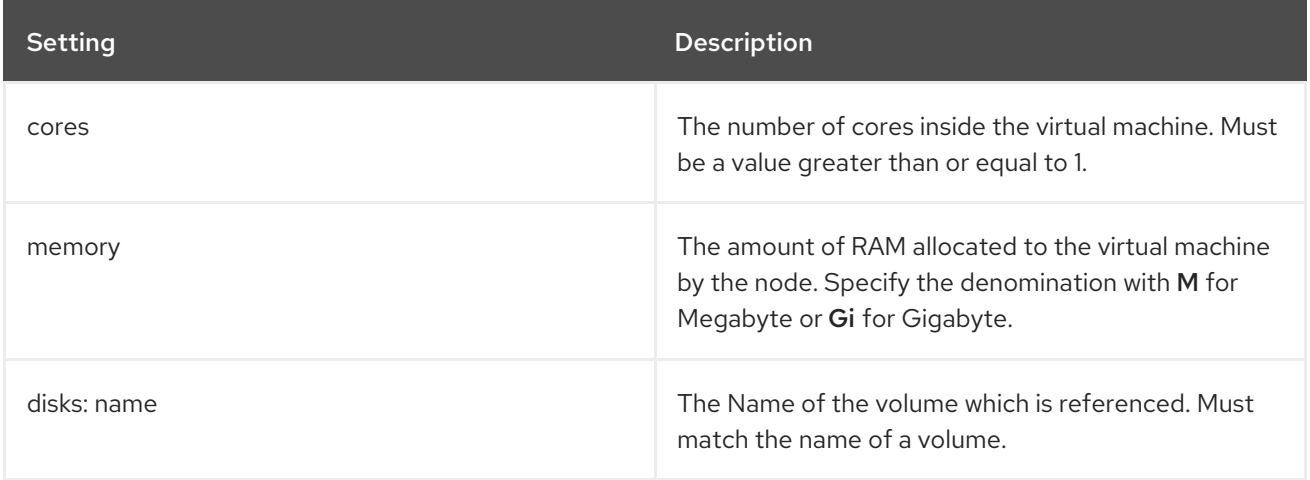

#### Table 1.4. Volume settings

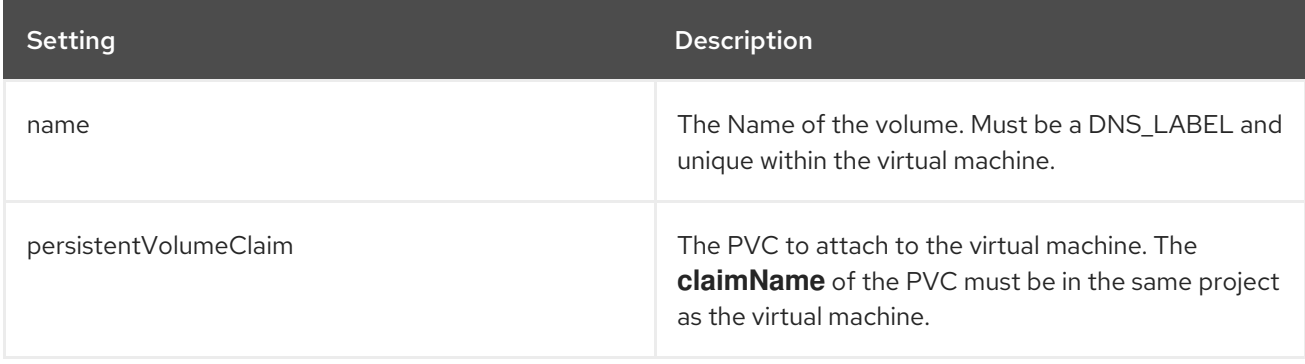

See the kubevirt API [Reference](https://kubevirt.io/api-reference/master/definitions.html#_v1_virtualmachinespec) for a definitive list of virtual machine settings.

To create a virtual machine with the OpenShift Container Platform client:

#### \$ oc create -f <vm.yaml>

Virtual machines are created in a Stopped state. Run a virtual machine instance by [starting](#page-30-1) it.

#### <span id="page-29-0"></span>1.3.5.2. Deleting virtual machines and virtual machine PVCs

When you delete a virtual machine, the PVC it uses is unbound. If you do not plan to bind this PVC to a different VM, delete it, too.

You can only delete objects in the project you are currently working in, unless you specify the **-n**

You can only delete objects in the project you are currently working in, unless you specify the **-n <project\_name>** option.

\$ oc delete vm fedora-vm

\$ oc delete pvc fedora-vm-pvc

## <span id="page-30-0"></span>1.3.6. Controlling virtual machines

### <span id="page-30-1"></span>1.3.6.1. Controlling virtual machines

You can start, stop, or restart a virtual machine, depending on its current state.

Use the virtctl client utility to change the state of the virtual machine, open virtual console sessions with the virtual machines, and expose virtual machine ports as services.

The virtctl syntax is: **virtctl <action> <vm\_name> <options>**

You can only control objects in the project you are currently working in, unless you specify the **-n <project\_name>** option.

Examples:

\$ virtctl start example-vm

\$ virtctl restart example-vm

\$ virtctl stop example-vm

**oc get vm** lists the virtual machines in the project. **oc get vmi** lists running virtual machine instances.

## <span id="page-30-2"></span>1.3.7. Accessing virtual machine consoles

#### <span id="page-30-3"></span>1.3.7.1. Accessing the serial console of a VMI

The **virtctl console** command opens a serial console to the specified virtual machine instance.

#### **Prerequisites**

The virtual machine instance you want to access must be running

#### Procedure

1. Connect to the serial console with virtctl:

\$ virtctl console <VMI>

#### <span id="page-30-4"></span>1.3.7.2. Accessing the graphical console of a VMI with VNC

The virtctl client utility can use remote-viewer to open a graphical console to a running virtual machine instance. This is installed with the virt-viewer package.

#### Prerequisites

- virt-viewer must be installed.
- The virtual machine instance you want to access must be running.

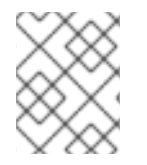

#### **NOTE**

If you use virtctl via SSH on a remote machine, you must forward the X session to your machine for this procedure to work.

#### Procedure

1. Connect to the graphical interface with the virtctl utility:

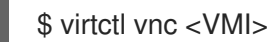

2. If the command failed, try using the **-v** flag to collect troubleshooting information:

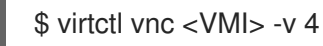

#### <span id="page-31-0"></span>1.3.7.3. Accessing a virtual machine instance via SSH

You can use SSH to access a virtual machine, but first you must expose port 22 on the VM.

The **virtctl expose** command forwards a virtual machine instance port to a node port and creates a service for enabled access. The following example creates the fedora-vm-ssh service which forwards port 22 of the **<fedora-vm>** virtual machine to a port on the node:

#### **Prerequisites**

The virtual machine instance you want to access must be running.

#### Procedure

1. Run the following command to create the fedora-vm-ssh service:

\$ virtctl expose vm <fedora-vm> --port=20022 --target-port=22 --name=fedora-vm-ssh - type=NodePort

2. Check the service to find out which port the service acquired:

```
$ oc get svc
NAME TYPE CLUSTER-IP EXTERNAL-IP PORT(S) AGE
fedora-vm-ssh NodePort 127.0.0.1 <none> 20022:32551/TCP 6s
```
3. Log into the virtual machine instance via SSH, using the **ipAddress** of the node and the port that you found in Step 2:

\$ ssh username@<node IP> -p 32551

#### <span id="page-31-1"></span>1.3.8. Events, logs, errors, and metrics

#### <span id="page-32-0"></span>1.3.8.1. Events

OpenShift Container Platform events are records of important life-cycle information in a project and are useful for monitoring and troubleshooting resource scheduling, creation, and deletion issues.

To retrieve the **events** for the project, run:

#### \$ oc get events

Events are also included in the resource description, which you can retrieve by using the OpenShift Container Platform client.

\$ oc describe <resource\_type> <resource\_name> \$ oc describe vm <fedora-vm> \$ oc describe vmi <fedora-vm> \$ oc describe pod virt-launcher-fedora-vm-<random>

Resource descriptions also include configuration, scheduling, and status details.

#### <span id="page-32-1"></span>1.3.8.2. Logs

Logs are collected for OpenShift Container Platform builds, deployments, and pods. Virtual machine logs can be retrieved from the virtual machine launcher pod.

\$ oc logs virt-launcher-fedora-vm-zzftf

The **-f** option follows the log output in real time, which is useful for monitoring progress and error checking.

If the launcher pod is failing to start, use the **--previous** option to see the logs of the last attempt.

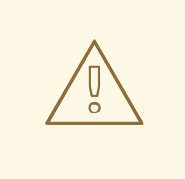

#### WARNING

**ErrImagePull** and **ImagePullBackOff** errors can be caused by an incorrect deployment configuration or problems with the images being referenced.

#### <span id="page-32-2"></span>1.3.8.3. Metrics

OpenShift Container Platform Metrics collects memory, CPU, and network performance information for nodes, components, and containers in the cluster. The specific information collected depends on how the Metrics subsystem is configured. For more information on configuring Metrics, see the OpenShift Container Platform [Configuring](https://access.redhat.com/documentation/en-us/openshift_container_platform/3.11/html-single/configuring_clusters/#install-config-cluster-metrics) Clusters Guide.

The **oc** CLI command **adm top** uses the Heapster API to fetch data about the current state of pods and nodes in the cluster.

To retrieve metrics for a pod:

\$ oc adm top pod <pod\_name>

To retrieve metrics for the nodes in the cluster:

\$ oc adm top node

The OpenShift Container Platform web console can represent metric information graphically over a time range.

## <span id="page-33-0"></span>1.4. MANAGING VIRTIO DRIVERS FOR MICROSOFT WINDOWS VIRTUAL MACHINES

## <span id="page-33-1"></span>1.4.1. VirtIO drivers for Microsoft Windows virtual machines

VirtIO drivers are paravirtualized device drivers required for Microsoft Windows virtual machines to run properly in Container-native Virtualization. The [supported](#page-45-1) drivers are available in the **virtio-win** container disk of the Red Hat Container Catalog.

The **virtio-win** container disk must be [attached](#page-33-2) to the virtual machine as a SATA CD drive to enable driver installation. The VirtIO drivers can be installed during Windows [installation](#page-34-0) on the virtual machine, or added to an existing Windows [installation](#page-35-1) .

After the drivers are installed, the **virtio-win** container disk can be [removed](#page-35-0) from the virtual machine .

## <span id="page-33-2"></span>1.4.2. Adding VirtIO drivers container disk to a virtual machine

Container-native Virtualization distributes VirtIO drivers for Microsoft Windows as a container disk, available from the Red Hat Container Catalog. To [install](#page-34-0) or [add](#page-35-1) these drivers to a Windows virtual machine, attach the **virtio-win** container disk to the virtual machine as a SATA CD drive.

#### Procedure

Add the **cnv-tech-preview/virtio-win** container disk as a **cdrom** disk in the Windows virtual machine configuration file. The container disk will be downloaded from the registry if it is not already present in the cluster.

```
spec:
 domain:
  devices:
   disks:
     - name: virtiocontainerdisk
      bootOrder: 2 1
      cdrom:
       bus: sata
volumes:
 - containerDisk:
   image: cnv-tech-preview/virtio-win
  name: virtiocontainerdisk
```
Container-native Virtualization boots virtual machines disks in the order defined in the **VirtualMachine** configuration file. You can either define other disks for the virtual machine before the **virtio-win** container disk, or use the optional **bootOrder** parameter to ensure the virtual machine boots from the correct disk. If you specify the **bootOrder** for a disk, it must be specified for all disks in the configuration.

[1](#page-33-3)

After the virtual machine has been created and started, the VirtIO drivers can be installed from the attached SATA CD drive during Windows [installation](#page-34-0) on the virtual machine, or added to an existing Windows [installation.](#page-35-1)

After the drivers have been installed, you can remove the **[virtio-win](#page-35-0)** container disk from the virtual machine.

## <span id="page-34-0"></span>1.4.3. Installing VirtIO drivers during Windows installation

Install the VirtIO drivers during Windows installation to the virtual machine. At a minimum, you must install a [supported](#page-45-1) storage driver to select the storage destination for the Windows installation.

#### **Prerequisites**

- Virtual machine with VirtIO drivers [container](#page-33-2) disk attached as a SATA CD drive .
- Windows installation media accessible by the virtual machine.

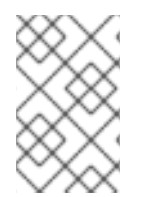

## **NOTE**

This procedure uses a generic approach to the Windows installation and the installation method may differ between versions of Windows. Refer to the documentation for the version of Windows that you are installing.

#### Procedure

- 1. Start the virtual machine and connect to a graphical console.
- 2. Begin the Windows installation process.
- 3. Select the Advanced installation.
- 4. The storage destination will not be recognised until the driver is loaded. Click **Load driver**.
- 5. The drivers are attached as a SATA CD driver. Click OK and browse the CD drive for the storage driver to load. The drivers are arranged hierarchically according to their driver type, operating system, and CPU architecture.
- 6. Repeat the previous two steps for all required drivers.
- 7. Complete the Windows installation.

After Windows has been installed, you can remove the VirtIO driver [container](#page-35-0) disk from the virtual machine configuration file.

## <span id="page-34-1"></span>1.4.4. Installing VirtIO drivers on an existing Windows virtual machine

Install VirtIO drivers on an existing Windows virtual machine.

#### Prerequisites

Windows virtual machine with VirtIO drivers [container](#page-33-2) disk attached as a SATA CD drive .

<span id="page-35-1"></span>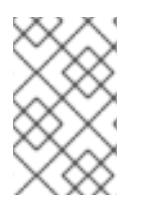

## **NOTE**

This procedure uses a generic approach to adding drivers to Windows. The process may differ slightly between versions of Windows. Refer to the documentation for the version of Windows that you are installing.

#### Procedure

- 1. Start the virtual machine and connect to a graphical console.
- 2. Log in to a Windows user session.
- 3. Open Device Manager and expand Other devices to list any [Unknown](#page-45-1) device.
	- a. You may need to open the **Device Properties** to identify the unknown device. Right-click the device and select Properties.
	- b. Click the Details tab and select Hardware Ids in the drop-down list.
	- c. Compare the Value for the Hardware Ids with the [supported](#page-45-1) VirtIO drivers.
- 4. Right-click the device and select Update Driver Software.
- 5. Click Browse my computer for driver softwareand browse to the location of the driver. The drivers are arranged hierarchically according to their driver type, operating system, and CPU architecture.
- 6. Click Next to install the driver.
- 7. After the driver installs, click Close to close the window.
- 8. Reboot the virtual machine to complete the driver installation.

After the drivers have been installed, you can [remove](#page-35-0) the disk from the virtual machine configuration file.

## <span id="page-35-0"></span>1.4.5. Removing the VirtIO container disk from a virtual machine

After you have installed all required VirtIO drivers to the virtual machine, the **virtio-win** container disk no longer needs to be attached to the virtual machine. Remove the **virtio-win** container disk from the virtual machine configuration file.

- 1. Edit the virtual machine configuration in the web console, or edit the configuration file in your preferred editor, and remove the **disk** and the **volume**.
	- spec: domain: devices: disks: - name: virtiocontainerdisk bootOrder: 2 cdrom: bus: sata volumes:

- containerDisk: image: cnv-tech-preview/virtio-win name: virtiocontainerdisk

2. Reboot the virtual machine for the changes to take effect.

## <span id="page-36-0"></span>1.5. ADVANCED VIRTUAL MACHINE CONFIGURATION

## <span id="page-36-1"></span>1.5.1. Using an Open vSwitch bridge as the network source for a VM

With Container-native Virtualization, you can connect a virtual machine instance to an Open vSwitch bridge that is configured on the node.

#### Prerequisites

A cluster running OpenShift Container Platform 3.11 or newer

#### Procedure

- 1. Prepare the cluster host networks (optional). If the host network needs additional [configuration](https://access.redhat.com/documentation/en-us/red_hat_enterprise_linux/7/html/networking_guide/) changes, such as bonding, refer to the Red Hat Enterprise Linux networking guide.
- 2. Configure interfaces and bridges on all cluster hosts. On each node, choose an interface connected to the desired network. Then, create an Open vSwitch bridge and specify the interface you chose as the bridge's port.

In this example, we create bridge **br1** and connect it to interface **eth1**. This bridge must be configured on all nodes. If it is only available on a subset of nodes, make sure that VMIs have nodeSelector constraints in place.

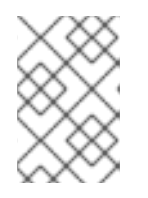

## **NOTE**

Any connections to `eth1` are lost once the interface is assigned to the bridge, so another interface must be present on the host.

```
$ ovs-vsctl add-br br1
$ ovs-vsctl add-port br1 eth1
$ ovs-vsctl show
8d004495-ea9a-44e1-b00c-3b65648dae5f
  Bridge br1
     Port br1
       Interface br1
          type: internal
     Port "eth1"
       Interface "eth1"
  ovs_version: "2.8.1"
```
3. Configure the network on the cluster.

L2 networks are treated as cluster-wide resources. Define the network in a network attachment definition YAML file. You can define the network using the NetworkAttachmentDefinition CRD.

The NetworkAttachmentDefinition CRD object contains information about pod-to-network attachment. In the following example, there is an attachment to Open vSwitch bridge **br1** and traffic is tagged to VLAN 100.

```
apiVersion: "k8s.cni.cncf.io/v1"
kind: NetworkAttachmentDefinition
metadata:
 name: vlan-100-net-conf
spec:
 config: '{
    "cniVersion": "0.3.1",
    "type": "ovs",
    "bridge": "br1",
    "vlan": 100
  }'
```
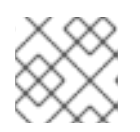

**NOTE** 

"vlan" is optional. If omitted, the VMI will be attached through a trunk.

4. Edit the virtual machine instance configuration file to include the details of the interface and network.

Specify that the network is connected to the previously created NetworkAttachmentDefinition. In this scenario, **vlan-100-net** is connected to the NetworkAttachmentDefinition called **vlan-100-net-conf**:

```
networks:
- name: default
 pod: {}
- name: vlan-100-net
 multus:
  networkName: vlan-100-net-conf
```
After you start the VMI, the **eth0** interface connects to the default cluster network and **eth1** connects to VLAN 100 using bridge **br1** on the node running the VMI.

## <span id="page-37-0"></span>1.5.2. PXE booting with a specified MAC address

PXE booting, or network booting, is supported in Container-native Virtualization. Network booting allows a computer to boot and load an operating system or other program without requiring a locally attached storage device. For example, you can use it to choose your desired OS image from a PXE server when deploying a new host.

The Reference section has a configuration file template for PXE booting.

#### **Prerequisites**

- A cluster running OpenShift Container Platform 3.11 or newer
- A configured interface that allows PXE booting

#### Procedure

1. Configure a PXE network on the cluster:

#### <span id="page-38-0"></span>a. Create NetworkAttachmentDefinition of PXE network **pxe-net-conf**:

```
apiVersion: "k8s.cni.cncf.io/v1"
kind: NetworkAttachmentDefinition
metadata:
 name: pxe-net-conf
spec:
 config: '{
   "cniVersion": "0.3.1",
   "type": "ovs",
   "bridge": "br1"
  }'
```
#### **NOTE**

In this example, the VMI will be attached through a trunk port to the Open vSwitch bridge **<br1>**.

b. Create Open vSwitch bridge **<br1>** and connect it to interface **<eth1>**, which is connected to a network that allows for PXE booting:

\$ ovs-vsctl add-br br1 \$ ovs-vsctl add-port br1 eth1 \$ ovs-vsctl show 8d004495-ea9a-44e1-b00c-3b65648dae5f Bridge br1 Port br1 Interface br1 type: internal Port "eth1" Interface "eth1" ovs\_version: "2.8.1"

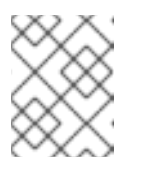

#### **NOTE**

This bridge must be configured on all nodes. If it is only available on a subset of nodes, make sure that VMIs have nodeSelector constraints in place.

- 2. Edit the virtual machine instance configuration file to include the details of the interface and network.
	- a. Specify the network and MAC address, if required by the PXE server. If the MAC address is not specified, a value is assigned automatically. However, note that at this time, MAC addresses assigned automatically are not persistent.

Ensure that **bootOrder** is set to **1** so that the interface boots first. In this example, the interface is connected to a network called <pxe-net>:

interfaces: - masquerade: {} name: default - bridge: {}

name: pxe-net macAddress: de:00:00:00:00:de bootOrder: 1

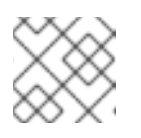

#### **NOTE**

Boot order is global for interfaces and disks.

b. Assign a boot device number to the disk to ensure proper booting after OS provisioning. Set the disk **bootOrder** value to **2**:

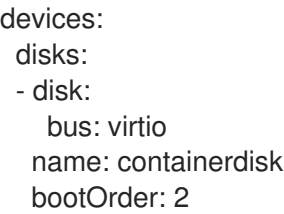

c. Specify that the network is connected to the previously created NetworkAttachmentDefinition. In this scenario, <pxe-net> is connected to the NetworkAttachmentDefinition called **<pxe-net-conf>**:

```
networks:
- name: default
 pod: {}
- name: pxe-net
 multus:
  networkName: pxe-net-conf
```
3. Create the virtual machine instance:

\$ oc create -f vmi-pxe-boot.yaml virtualmachineinstance.kubevirt.io "vmi-pxe-boot" created

4. Wait for the virtual machine instance to run:

\$ oc get vmi vmi-pxe-boot -o yaml | grep -i phase phase: Running

5. View the virtual machine instance using VNC:

\$ virtctl vnc vmi-pxe-boot

- 6. Watch the boot screen to verify that the PXE boot is successful.
- 7. Log in to the VMI:

\$ virtctl console vmi-pxe-boot

8. Verify the interfaces and MAC address on the VM, and that the interface connected to the bridge has the specified MAC address. In this case, we used **eth1** for the PXE boot, without an IP address. The other interface, **eth0**, got an IP address from OpenShift Container Platform.

\$ ip addr

...

3. eth1: <BROADCAST,MULTICAST> mtu 1500 qdisc noop state DOWN group default qlen 1000

link/ether de:00:00:00:00:de brd ff:ff:ff:ff:ff:ff

## <span id="page-40-0"></span>1.5.3. Configuring guest memory overcommitment

If your virtual workload requires more memory than available, you can use memory overcommitment to allocate all or most of the host's memory to your virtual machine instances. Enabling memory overcommitment means you can maximize resources that are normally reserved for the host.

For example, if the host has 32 GB RAM, you can leverage memory overcommitment to fit 8 VMs with 4 GB RAM each. This works under the assumption that the VMs will not use all of their memory at the same time.

## **Prerequisites**

A cluster running OpenShift Container Platform 3.11 or newer

## Procedure

To explicitly tell the VMI that it has more memory available than what has been requested from the cluster, set **spec.domain.memory.guest** to a higher value than

**spec.domain.resources.requests.memory**. This process is called memory overcommitment.

In this example, **<1024M>** is requested from the cluster, but the VMI is told that it has **<2048M>** available. As long as there is enough free memory available on the node, the VMI will consume up to 2048M.

kind: VirtualMachine spec: template: domain: resources: requests: memory: <1024M> memory: guest: <2048M>

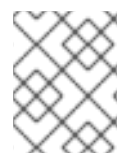

## **NOTE**

The same eviction rules as those for pods apply to the VMI if the node gets under memory pressure.

## <span id="page-40-1"></span>1.5.4. Disabling guest memory overhead accounting

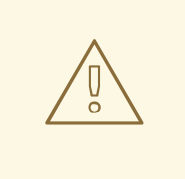

#### WARNING

This procedure is only useful in certain use-cases and should only be attempted by advanced users.

A small amount of memory is requested by each virtual machine instance in addition to the amount that you request. This additional memory is used for the infrastructure wrapping each VirtualMachineInstance process.

Though it is not usually advisable, it is possible to increase the VMI density on the node by disabling guest memory overhead accounting.

#### Prerequisites

A cluster running OpenShift Container Platform 3.11 or newer

#### Procedure

To disable guest memory overhead accounting, edit the YAML configuration file and set the **overcommitGuestOverhead** value to **true**. This parameter is disabled by default.

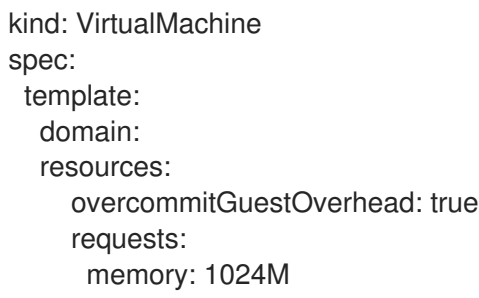

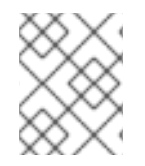

#### **NOTE**

If **overcommitGuestOverhead** is enabled, it adds the guest overhead to memory limits (if present).

## <span id="page-41-0"></span>1.6. REFERENCE

## <span id="page-41-1"></span>1.6.1. Virtual machine wizard fields

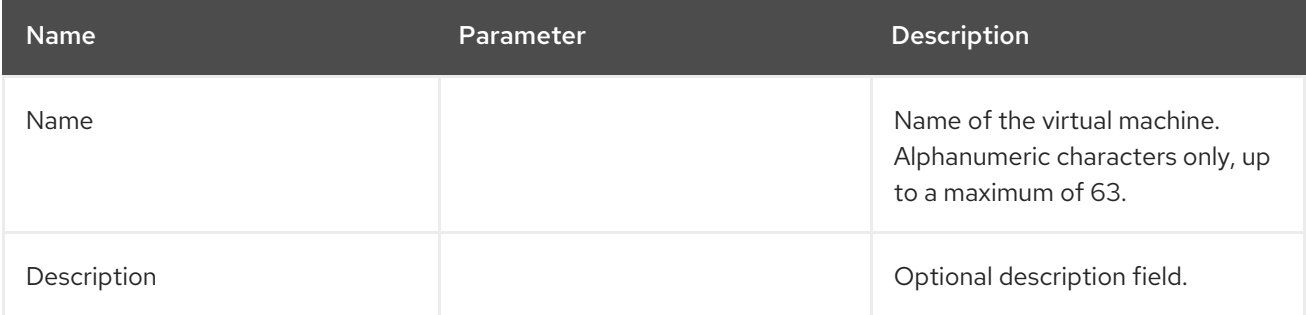

<span id="page-42-1"></span>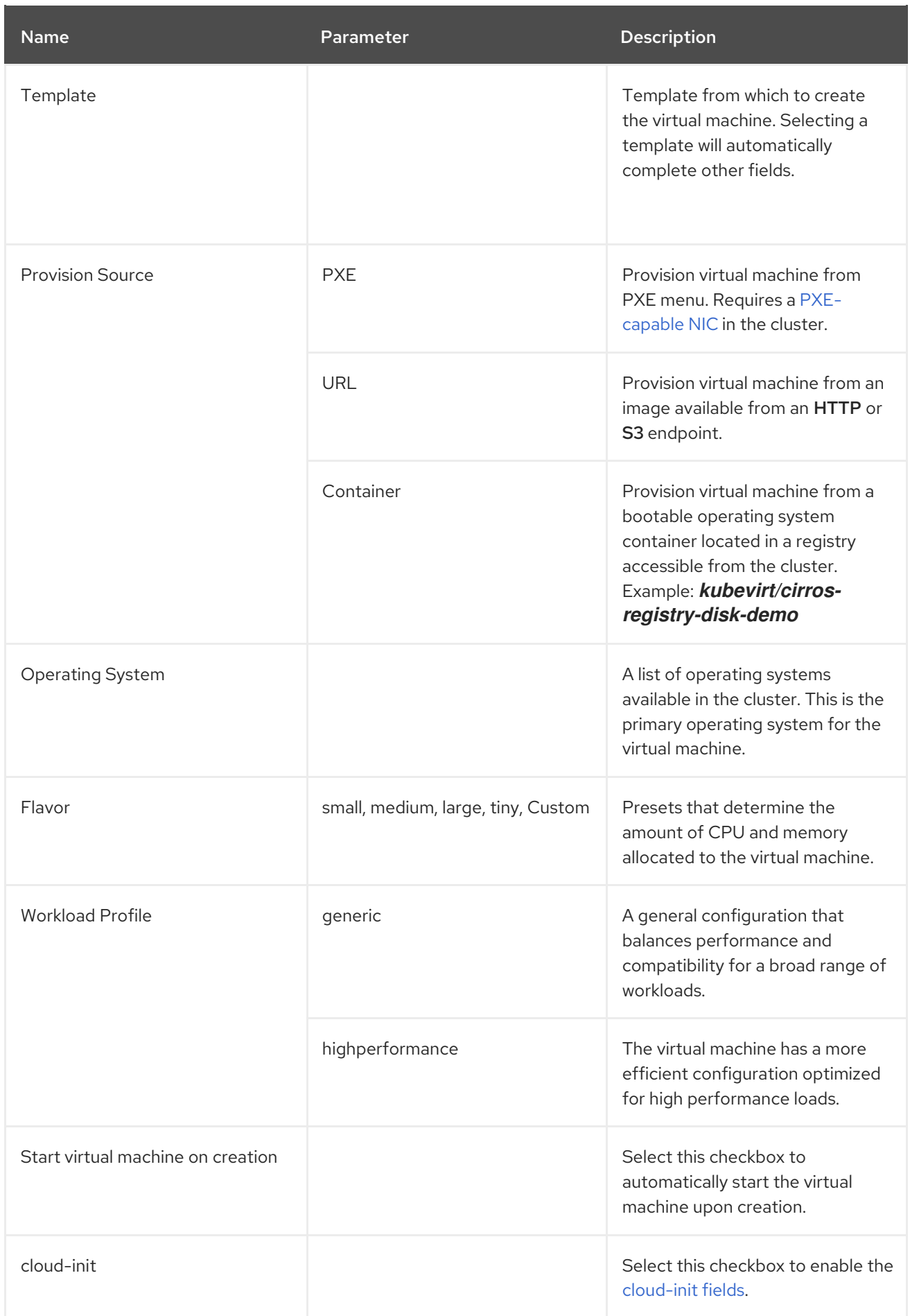

## <span id="page-42-0"></span>1.6.2. Virtual machine template wizard fields

<span id="page-43-1"></span>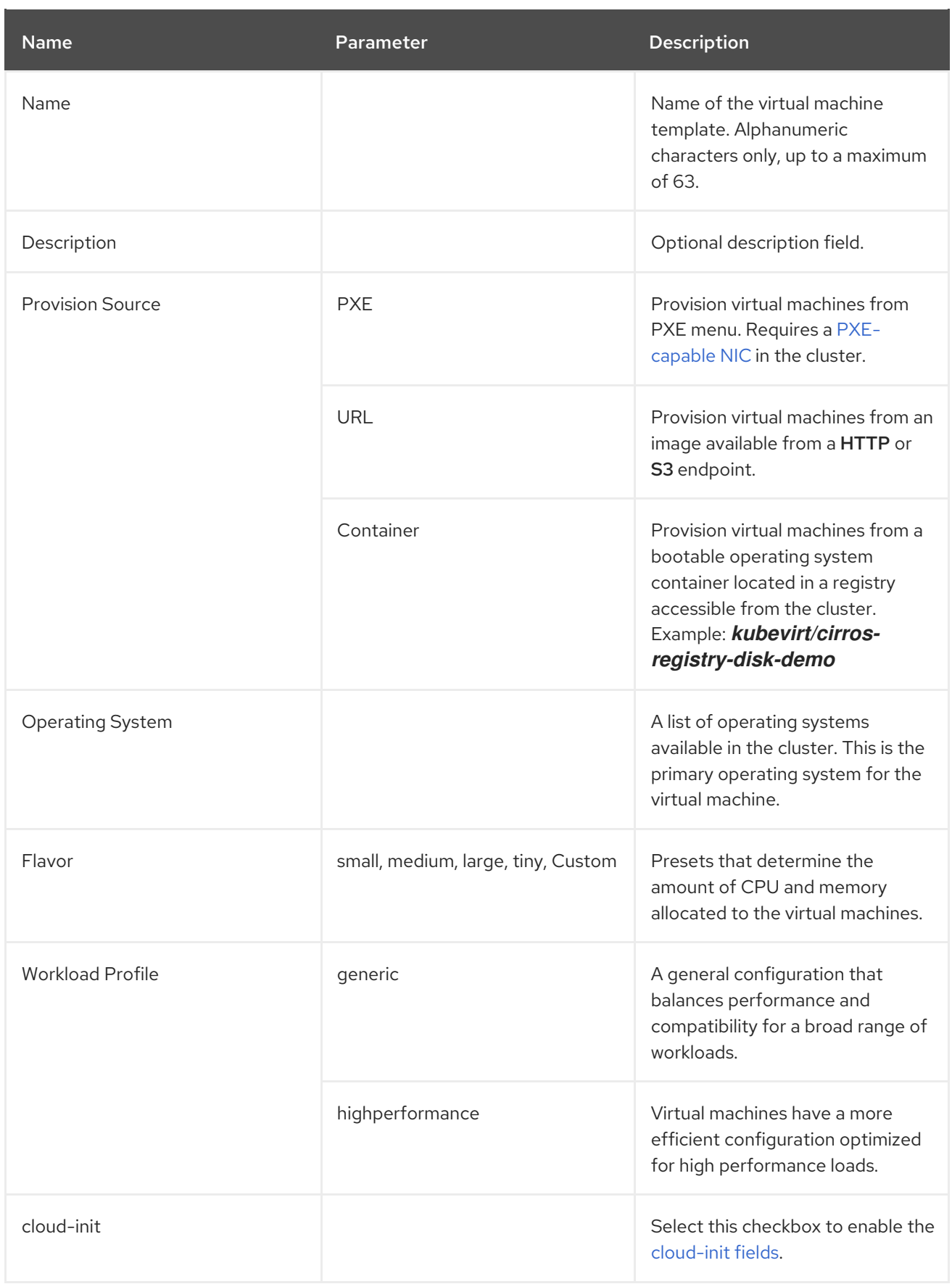

## <span id="page-43-0"></span>1.6.3. Cloud-init fields

<span id="page-44-2"></span>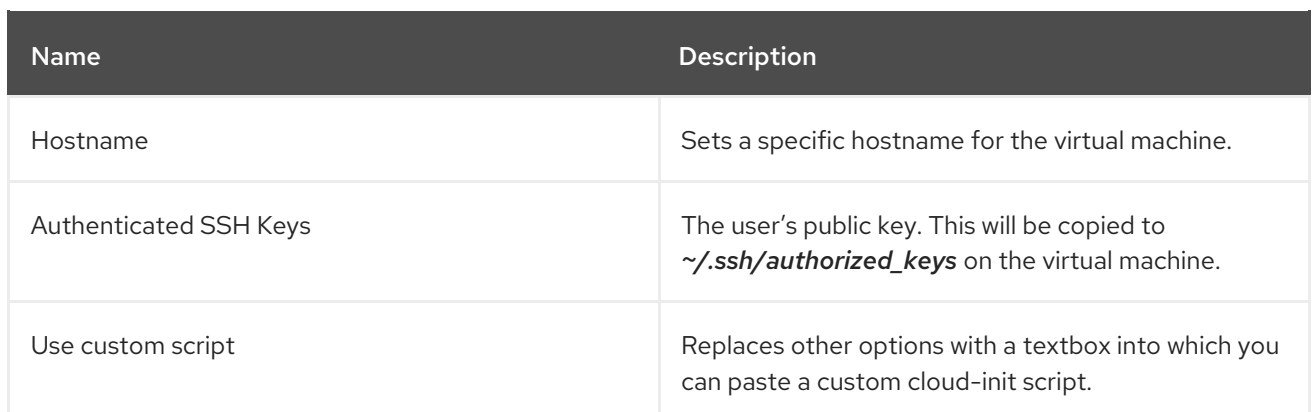

## <span id="page-44-0"></span>1.6.4. Networking fields

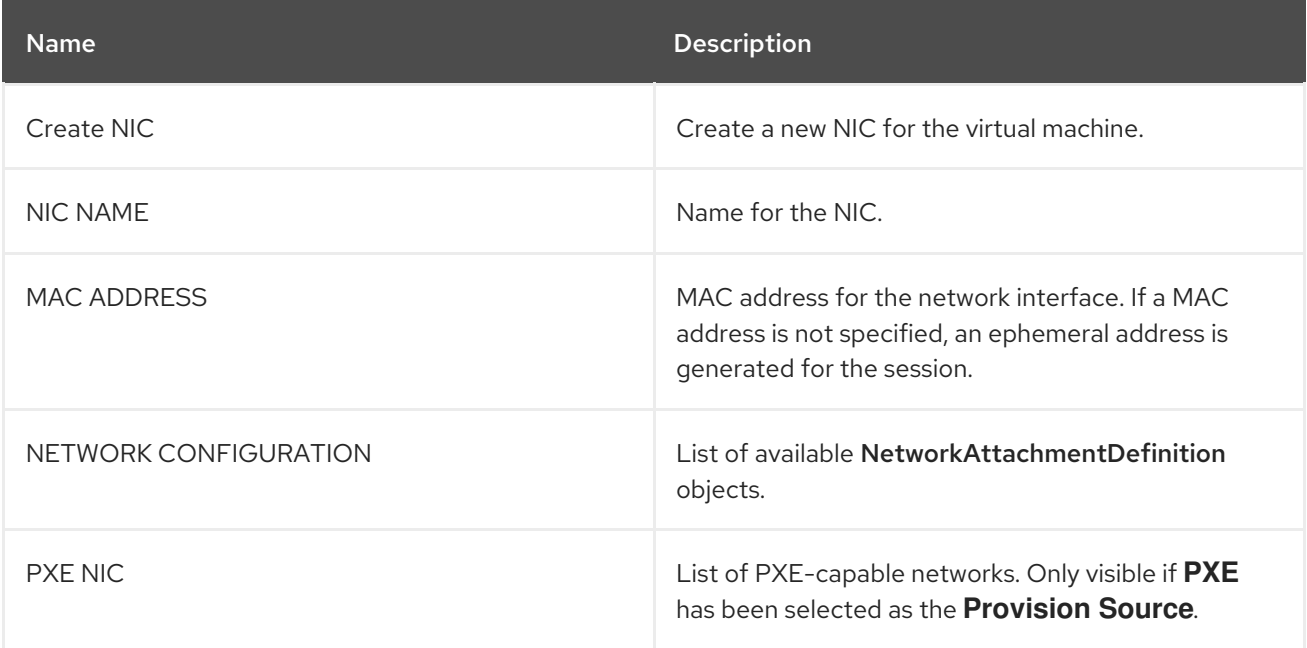

## <span id="page-44-1"></span>1.6.5. Storage fields

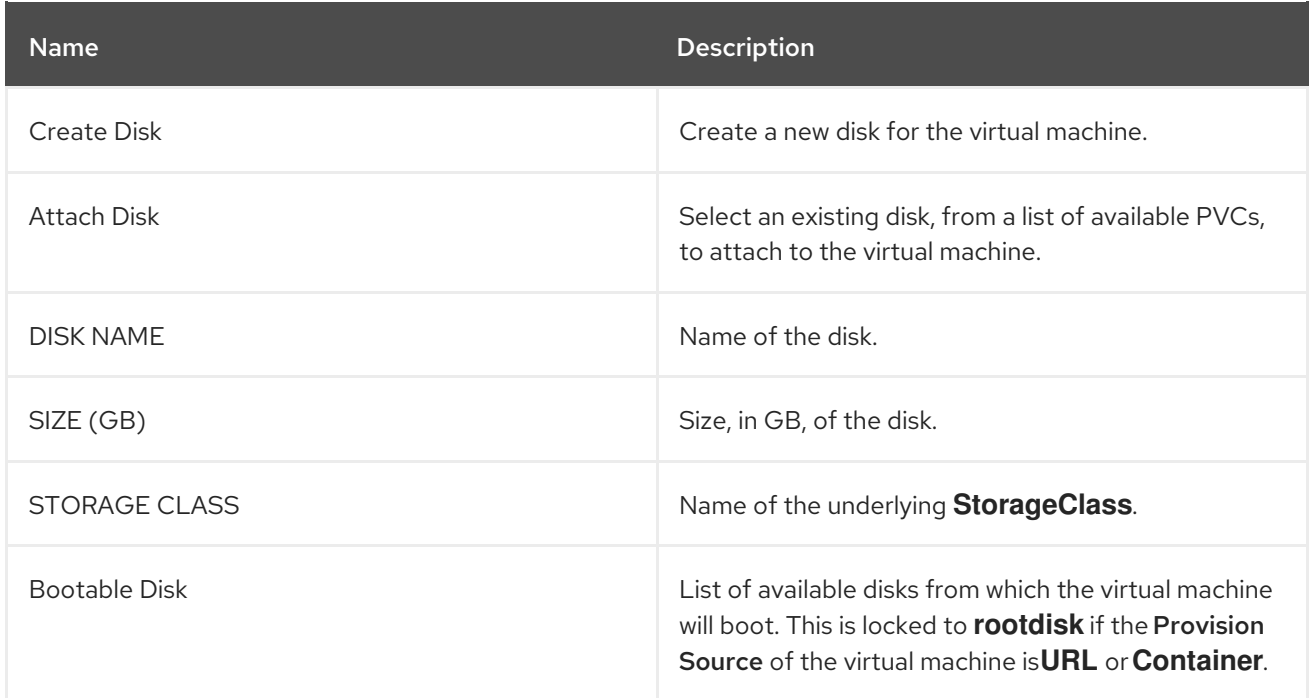

## <span id="page-45-3"></span><span id="page-45-0"></span>1.6.6. Virtual machine actions

#### Table 1.5. Actions

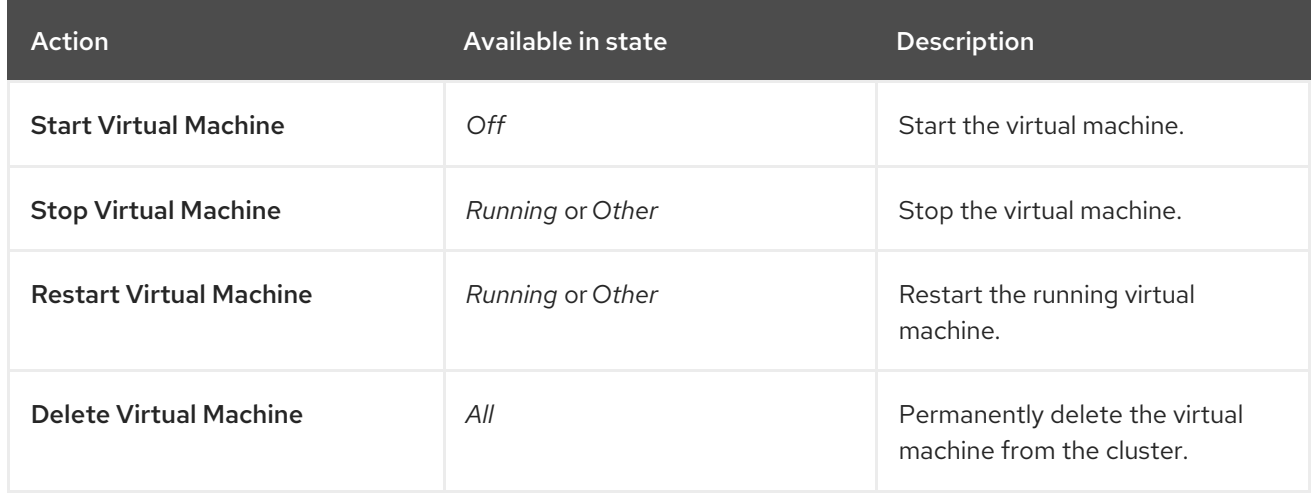

## <span id="page-45-1"></span>1.6.7. Supported VirtIO drivers for Microsoft Windows virtual machines in Containernative Virtualization

#### Table 1.6. Supported drivers

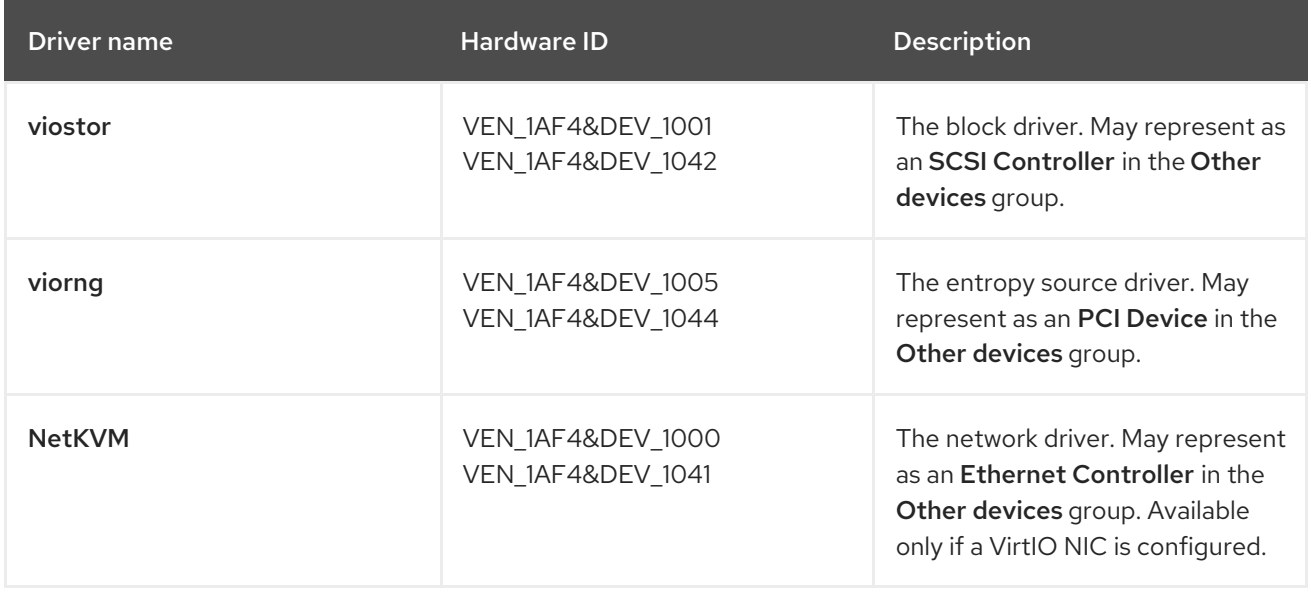

## <span id="page-45-2"></span>1.6.8. Types of storage volumes for virtual machines

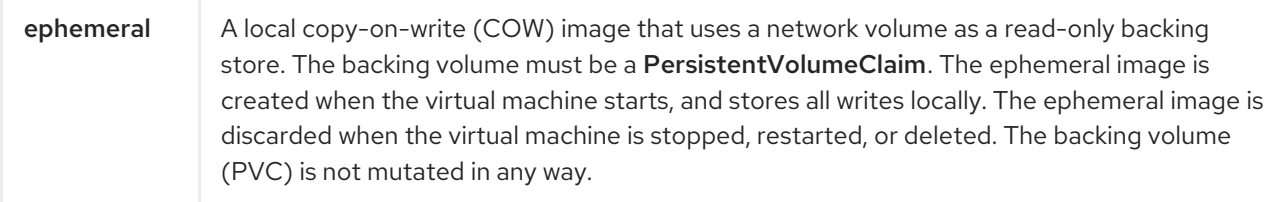

<span id="page-46-1"></span>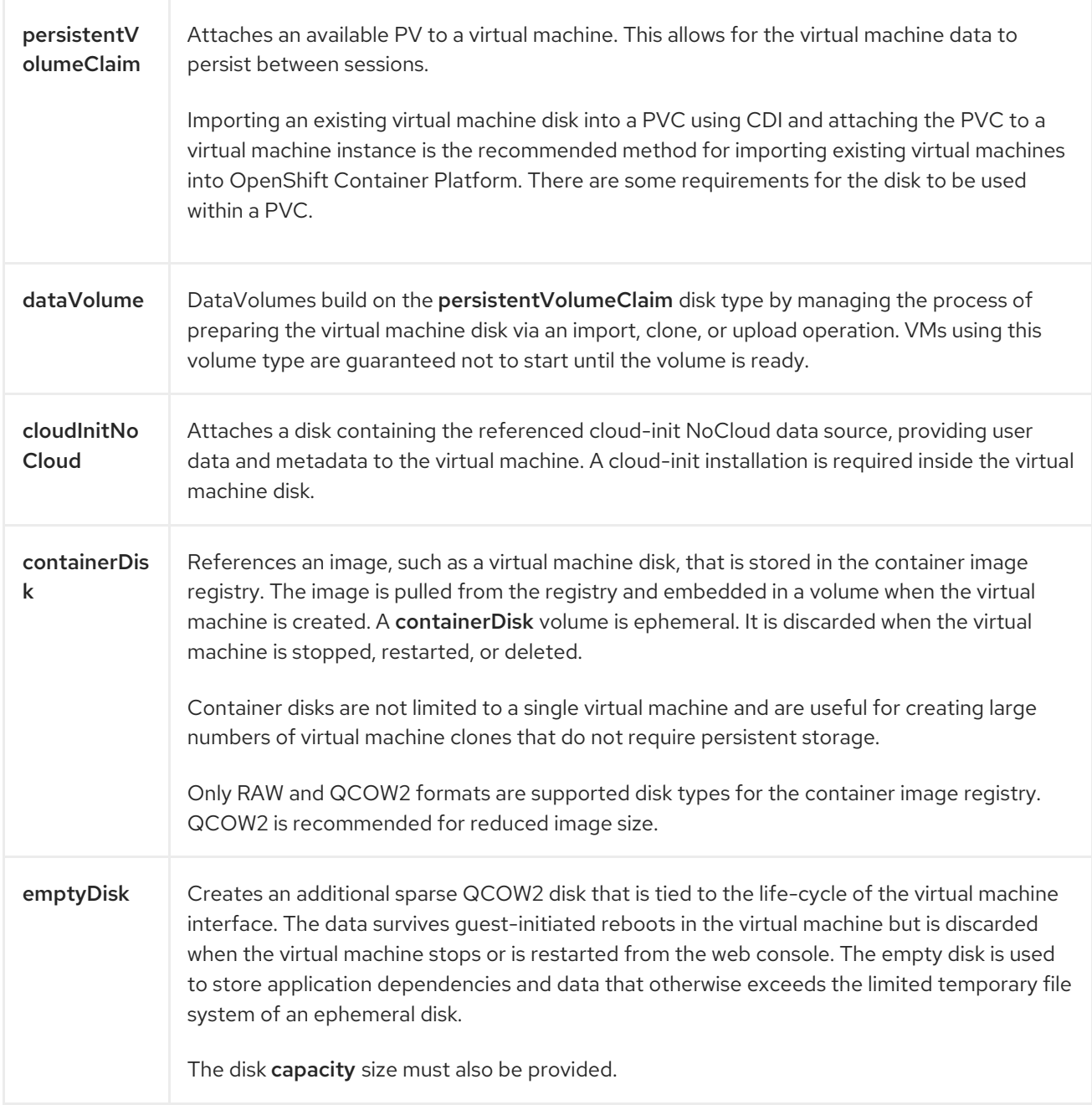

## <span id="page-46-0"></span>1.6.9. Template: PVC configuration file

#### pvc.yaml

apiVersion: v1 kind: PersistentVolumeClaim metadata: name: "example-vmdisk-volume" labels: app: containerized-data-importer annotations: kubevirt.io/storage.import.endpoint: "" # Required. Format: (http||s3)://www.myUrl.com/path/to/data kubevirt.io/storage.import.secretName: "" # Optional. The name of the secret containing credentials for the data source spec: accessModes: - ReadWriteOnce

resources: requests: storage: 5Gi

## <span id="page-47-0"></span>1.6.10. Template: VM configuration file

#### vm.yaml

apiVersion: kubevirt.io/v1alpha3 kind: VirtualMachine metadata: creationTimestamp: null labels: kubevirt-vm: fedora-vm name: fedora-vm spec: running: false template: metadata: creationTimestamp: null labels: kubevirt.io/domain: fedora-vm spec: domain: devices: disks: - disk: bus: virtio name: containerdisk - disk: bus: virtio name: cloudinitdisk machine: type: "" resources: requests: memory: 1Gi terminationGracePeriodSeconds: 0 volumes: - cloudInitNoCloud: userData: |- #cloud-config password: fedora chpasswd: { expire: False } name: cloudinitdisk - name: containerdisk persistentVolumeClaim: claimName: example-vmdisk-volume status: {}

## <span id="page-47-1"></span>1.6.11. Template: Windows VMI configuration file

windows-vmi.yaml

apiVersion: kubevirt.io/v1alpha3 kind: VirtualMachineInstance metadata: labels: special: vmi-windows name: vmi-windows spec: domain: clock: timer: hpet: present: false hyperv: {} pit: tickPolicy: delay rtc: tickPolicy: catchup utc: {} cpu: cores: 2 devices: disks: - disk: bus: sata name: pvcdisk interfaces: - masquerade: {} model: e1000 name: default features: acpi: {} apic: {} hyperv: relaxed: {} spinlocks: spinlocks: 8191 vapic: {} firmware: uuid: 5d307ca9-b3ef-428c-8861-06e72d69f223 machine: type: q35 resources: requests: memory: 2Gi networks: - name: default pod: {} terminationGracePeriodSeconds: 0 volumes: - name: pvcdisk persistentVolumeClaim: claimName: disk-windows

## <span id="page-48-0"></span>1.6.12. Template: VM configuration file (DataVolume)

#### example-vm-dv.yaml

```
apiVersion: kubevirt.io/v1alpha3
kind: VirtualMachine
metadata:
 labels:
  kubevirt.io/vm: example-vm
 name: example-vm
spec:
 dataVolumeTemplates:
 - metadata:
   name: example-dv
  spec:
   pvc:
    accessModes:
    - ReadWriteOnce
    resources:
     requests:
       storage: 1G
   source:
     http:
       url:
"https://download.fedoraproject.org/pub/fedora/linux/releases/28/Cloud/x86_64/images/Fedora-
Cloud-Base-28-1.1.x86_64.qcow2"
 running: false
 template:
  metadata:
   labels:
    kubevirt.io/vm: example-vm
  spec:
   domain:
    cpu:
     cores: 1
    devices:
     disks:
     - disk:
        bus: virtio
       name: example-dv-disk
    machine:
     type: q35
    resources:
     requests:
       memory: 1G
   terminationGracePeriodSeconds: 0
   volumes:
   - dataVolume:
     name: example-dv
    name: example-dv-disk
```
#### <span id="page-49-0"></span>1.6.13. Template: DataVolume import configuration file

#### example-import-dv.yaml

apiVersion: cdi.kubevirt.io/v1alpha1 kind: DataVolume

```
metadata:
 name: "example-import-dv"
spec:
 source:
   http:
     url:
"https://download.fedoraproject.org/pub/fedora/linux/releases/28/Cloud/x86_64/images/Fedora-
Cloud-Base-28-1.1.x86_64.qcow2" # Or S3
     secretRef: "" # Optional
 pvc:
  accessModes:
   - ReadWriteOnce
  resources:
   requests:
    storage: "1G"
```
#### <span id="page-50-0"></span>1.6.14. Template: DataVolume clone configuration file

#### example-clone-dv.yaml

```
apiVersion: cdi.kubevirt.io/v1alpha1
kind: DataVolume
metadata:
name: "example-clone-dv"
spec:
 source:
   pvc:
    name: source-pvc
    namespace: example-ns
 pvc:
  accessModes:
   - ReadWriteOnce
  resources:
   requests:
    storage: "1G"
```
## <span id="page-50-1"></span>1.6.15. Template: VMI configuration file for PXE booting

#### vmi-pxe-boot.yaml

```
apiVersion: kubevirt.io/v1alpha3
kind: VirtualMachineInstance
metadata:
creationTimestamp: null
 labels:
  special: vmi-pxe-boot
 name: vmi-pxe-boot
spec:
 domain:
  devices:
   disks:
   - disk:
      bus: virtio
     name: containerdisk
```
bootOrder: 2 - disk: bus: virtio name: cloudinitdisk interfaces: - masquerade: {} name: default - bridge: {} name: pxe-net macAddress: de:00:00:00:00:de bootOrder: 1 machine: type: "" resources: requests: memory: 1024M networks: - name: default pod: {} - multus: networkName: pxe-net-conf name: pxe-net terminationGracePeriodSeconds: 0 volumes: - name: containerdisk containerDisk: image: kubevirt/fedora-cloud-container-disk-demo - cloudInitNoCloud: userData: | #!/bin/bash echo "fedora" | passwd fedora --stdin name: cloudinitdisk status: {}